# 使用指南 Dell UltraSharp U2417HJ

型號: U2417HJ 規格型號: U2417HJb

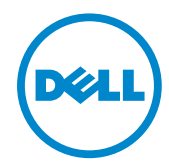

## 注意、小心與警告訊息

注意:「注意」會指出重要資訊的注意事項,可幫助您更妥善使用電腦。

小心:顯示 「小心」,表示未遵循指示可能導致硬體損壞或資料遺失。

警告:「警告」標誌意指可能會造成財產損害、人體傷害或導致死亡的標誌。

#### 此文件中的資訊如有變更,恕不另行通知。

© 2016 Dell Inc. All rights reserved.

\_\_\_\_\_\_\_\_\_\_\_\_\_\_\_\_\_\_\_\_

嚴格禁止在未獲得 Dell Inc. 書面同意的情況下以任何方式重製任何部分。

本文中使用的商標:*Dell* 及 *DELL* 標誌是 Dell Inc. 的商標;*Microsoft* 及 *Windows* 為 Microsoft Corporation 在美國及 / 或其它國家的商標或註冊商標。*Intel* 是 Intel Corporation 在美國及其 它國家的註冊商標;ATI 是 Advanced Micro Devices, Inc. 的商標。ENERGY STAR 是美國環保 署的註冊商標。作為 ENERGY STAR 合作夥伴,Dell Inc. 認定本產品符合 ENERGY STAR 效能方 面的標準。

此文件中可能會使用其它商標與商品名稱來參照聲稱的標誌與名稱或其產品的實體。Dell Inc. 放 棄除了其自己的商標與商品名稱以外的任何商標與商品名稱的所有利益。

#### 2016 - 01 版本 A00

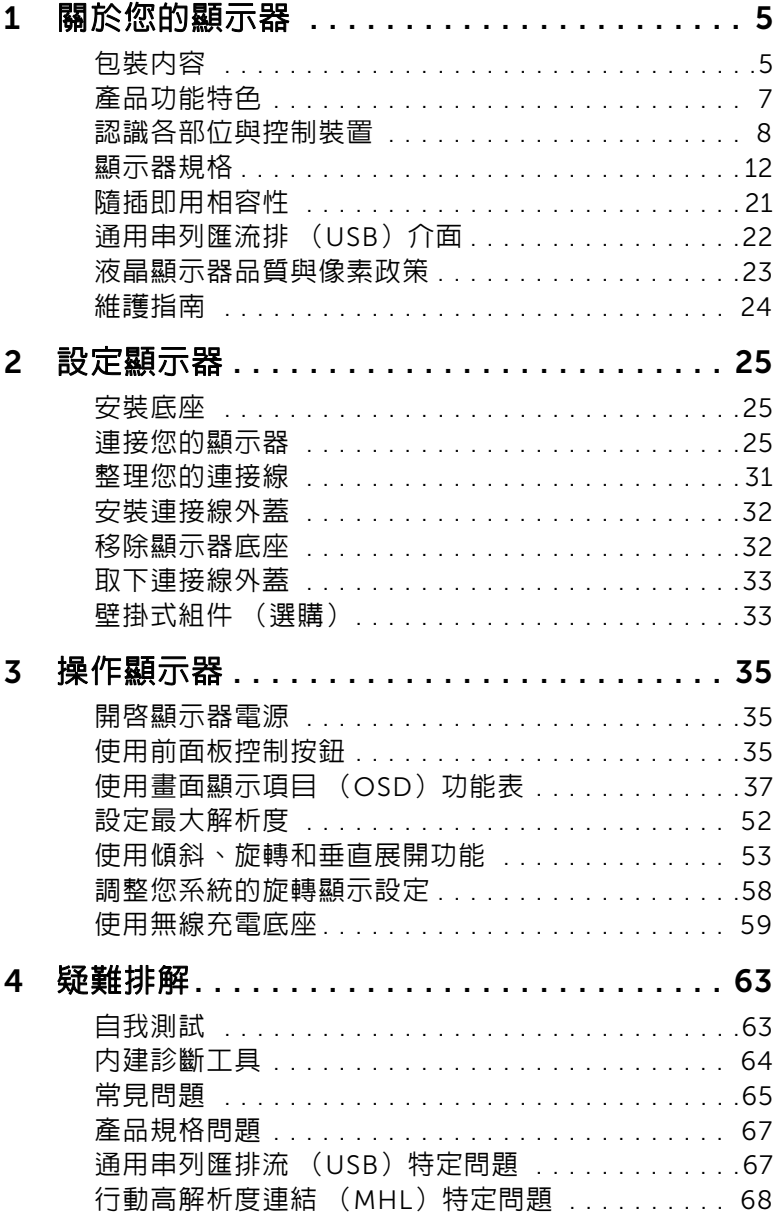

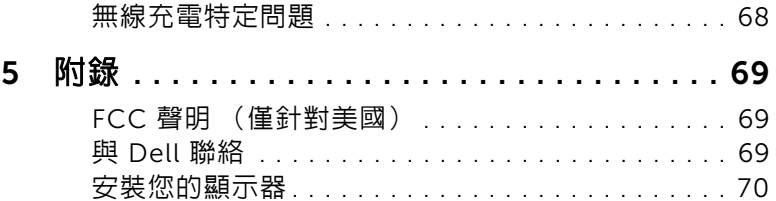

## <span id="page-4-1"></span><span id="page-4-0"></span>包裝內容

您的顯示器包裝中包含以下元件。請確認您收到所有元件,如缺少任何物品請與 [Dell](#page-68-3) 聯絡。

■ 注意:某些物件可能為選購配件,因此不會隨您的顯示器而提供。某些功能或媒體在 某些國家中可能無法使用。

注意:若要安裝其它底座,請參閱底座安裝指南,以瞭解安裝說明。

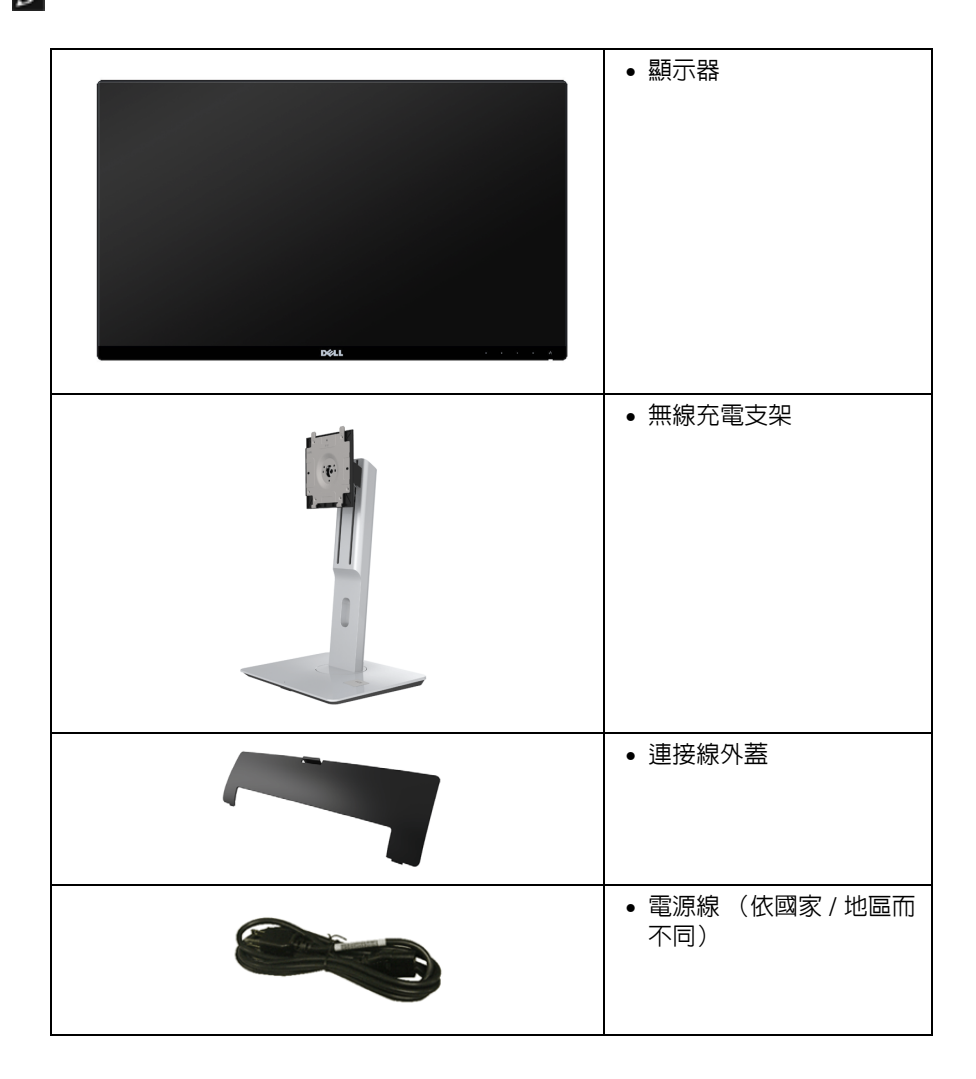

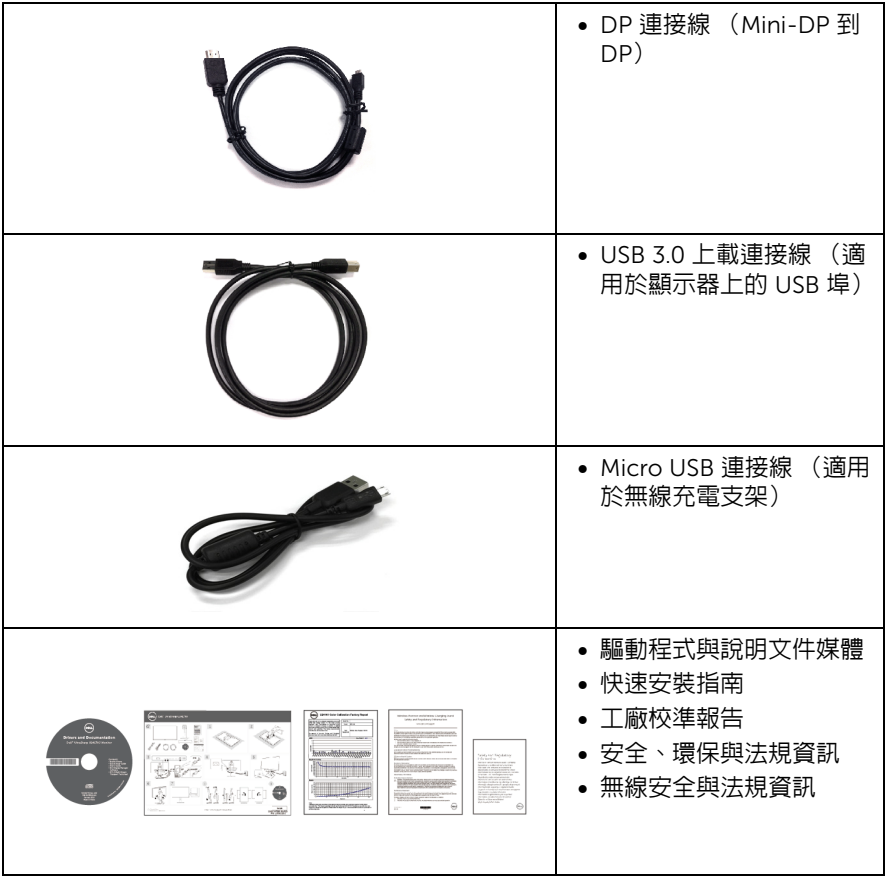

## <span id="page-6-0"></span>產品功能特色

Dell U2417HJ 平面顯示器配備了一個主動式矩陣、薄膜式電晶體 (TFT) 的液晶顯示器 (LCD)並使用 LED 背光源。此顯示器的功能特色包括:

- 60.47 cm (23.8 吋)可視顯示區域 (對角測量)。1920 x 1080 解析度,並支援較低 解析度的全螢幕顯示功能。
- 寬廣的觀賞角度,不管坐著或站著,或從顯示器的其中一側移到另一側時,都可觀賞 清晰的畫面。
- 無線充電支架底座可供智慧型手機或行動裝置進行無線充電。
- 傾斜、旋轉、垂直展開以及旋轉調整功能。
- 極細邊框可讓多台顯示器併用時的邊框間隙縮到最小,透過簡便的設置即可輕鬆觀看。
- 可移除的底座與視訊電子標準協會 (VESA™) 100 mm 安裝孔,提供您彈性化的安裝 方式。
- DisplayPort、mini DisplayPort、HDMI (MHL)、USB 3.0 的多樣化數位連線方式能夠 讓您的顯示器因應未來的需求。
- 如果您的系統有支援隨插即用功能,便可使用該功能。
- 色域為 96% sRGB (CIE1931),平均 Delta E 低於 4。
- 螢幕顯示 (OSD)調整功能表,可讓您輕鬆設定各項設定值,並將畫面進行最佳化 處理。
- 軟體和說明文件光碟片內含:資訊檔 (INF)、影像顏色比對檔 (ICM)及產品說明 文件。
- 隨附 Dell Display Manager 軟體 (在顯示器隨附的 CD 中)。
- 符合 Energy Star 標準的省電功能。
- 安全鎖槽。
- 底座鎖。
- 可在保持圖像品質的前提下從寬屏轉換為標準縱橫比。
- EPEAT Gold 等級。
- 不含溴化阻燃劑 / 聚氯乙烯 (無鹵素)(不包含外部連接線)。
- 取得 TCO 認證的顯示器。
- 符合 NFPA 99 漏電流要求。
- 玻璃不含砷,此外只有面板不含汞。
- 高動態對比率 (2,000,000:1)。
- 睡眠模式的待機耗電量為 0.5 瓦。
- Energy Gauge 顯示顯示器實際消耗的電量 (不包含無線充電支架的耗電量)。

## <span id="page-7-0"></span>認識各部位與控制裝置

前視圖

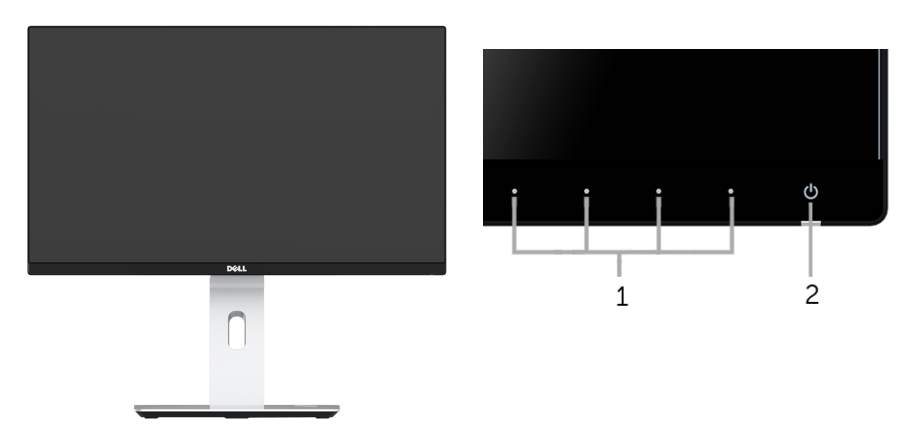

#### 前面板控制按鈕

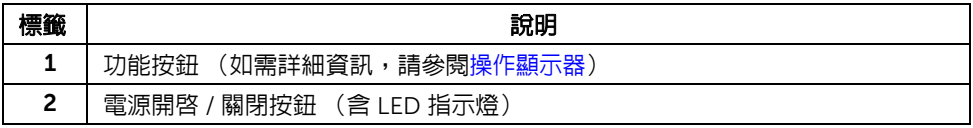

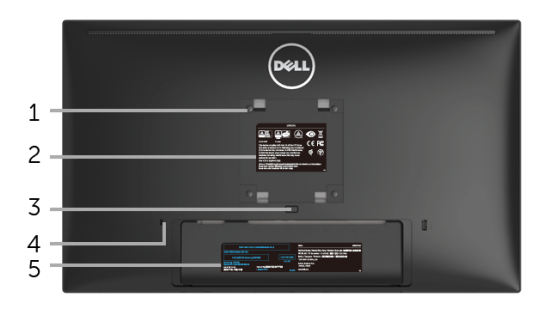

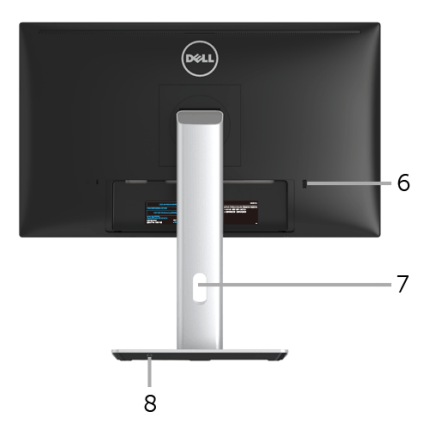

#### 含顯示器底座的背視圖

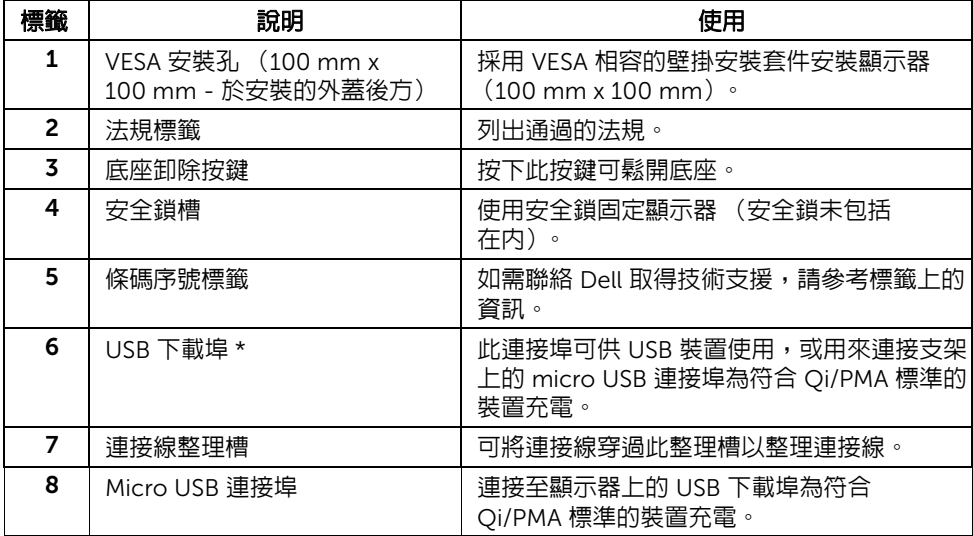

\* 建議盡量使用這個連接埠連接無線 USB 裝置。

## 側視圖

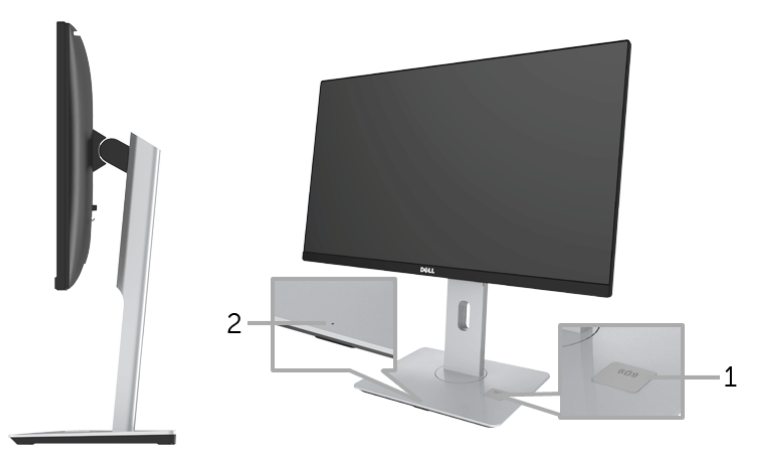

#### 45 度側視圖

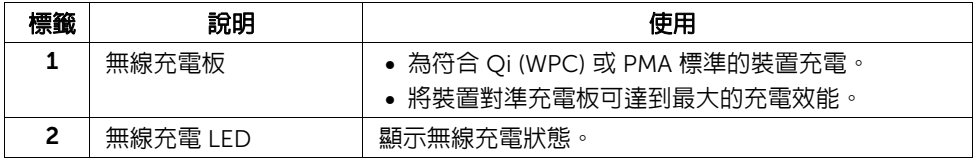

<span id="page-10-0"></span>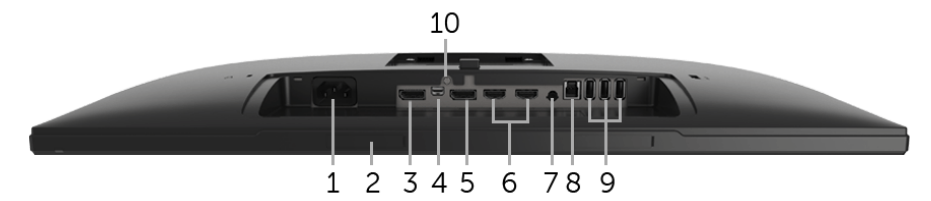

#### 無顯示器底座的底視圖

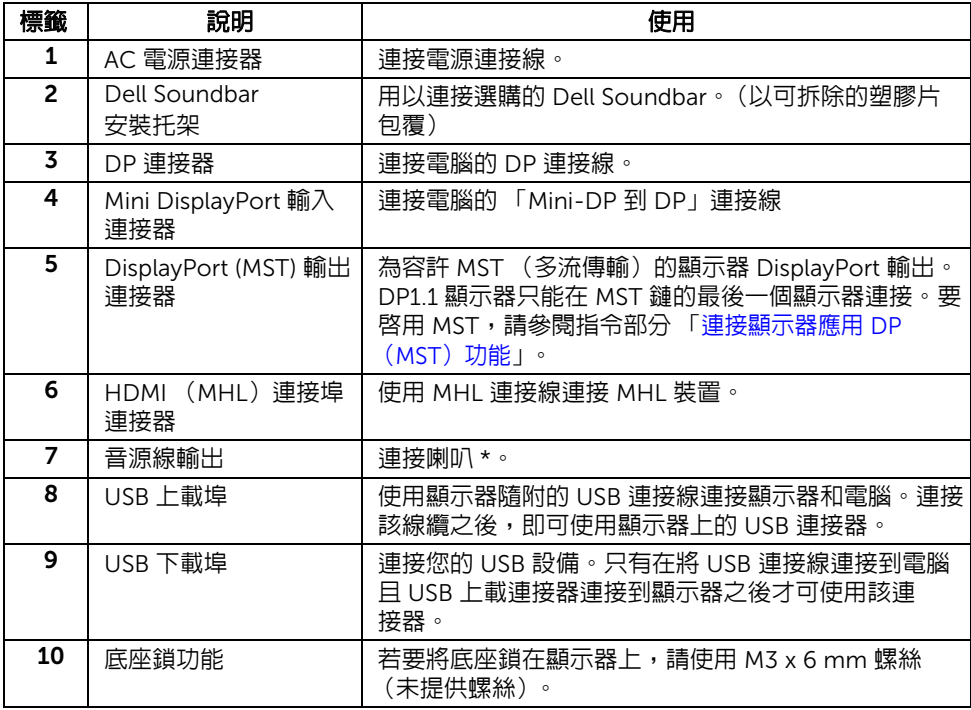

\* 不支援音訊線路輸出連接耳機使用。

<span id="page-11-1"></span><span id="page-11-0"></span>顯示器規格

### 平面面板規格

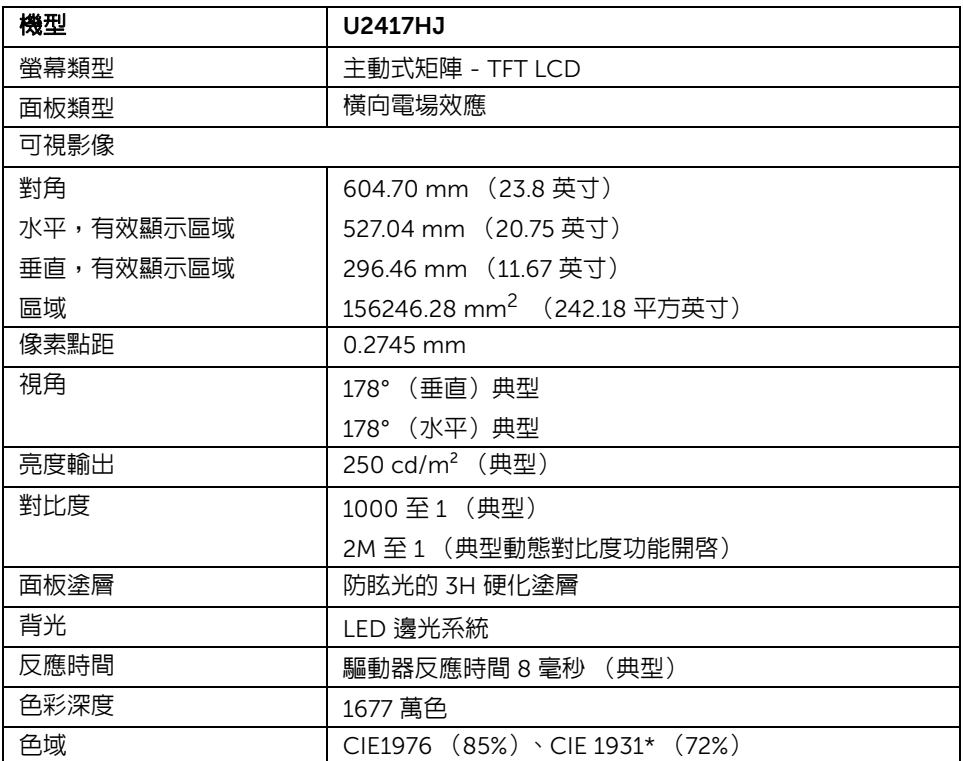

\* [U2417HJ] sRGB 涵蓋範圍為 96%。

### 解析度規格

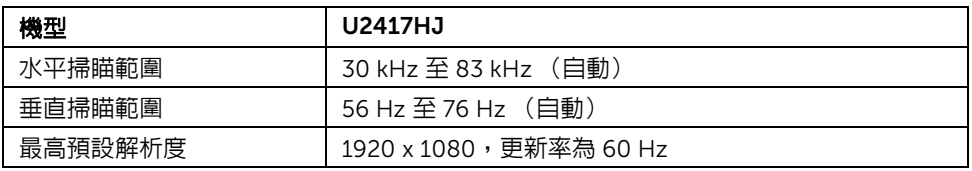

## 支援視訊模式

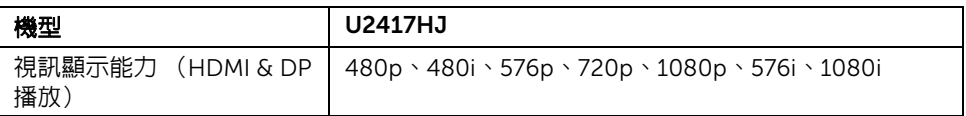

### 預設顯示模式

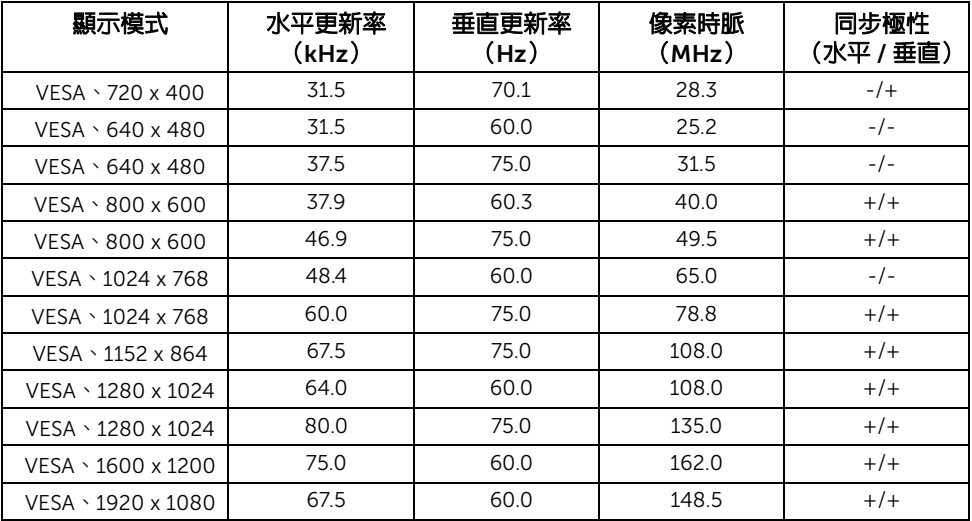

## MHL 來源顯示模式

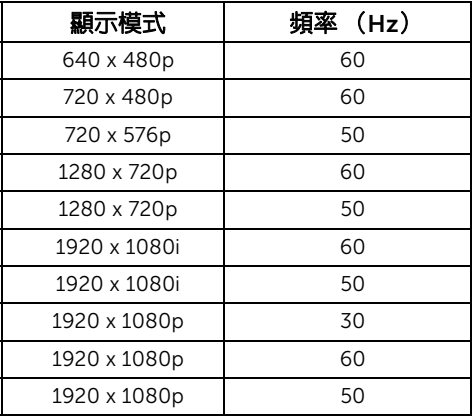

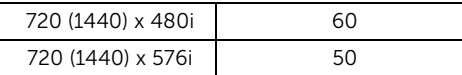

### 電氣規格

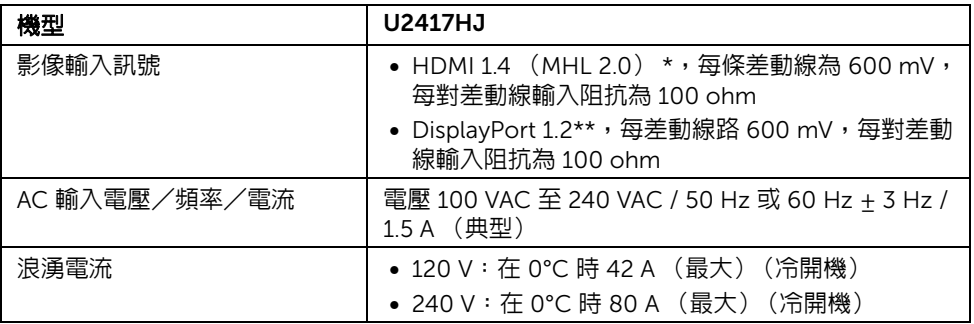

 $*$  不支援 HDMI 1.4 選用規格,包括 HDMI 乙太網路通道 (HEC)、音訊回傳通道 (ARC)、 3D 格式及解析度標準、2K 及 4K 數位劇院解析度標準。

\*\* 支持 DP1.2 (核心)規格,包括 HBR2、MST 和 DP 音頻 。

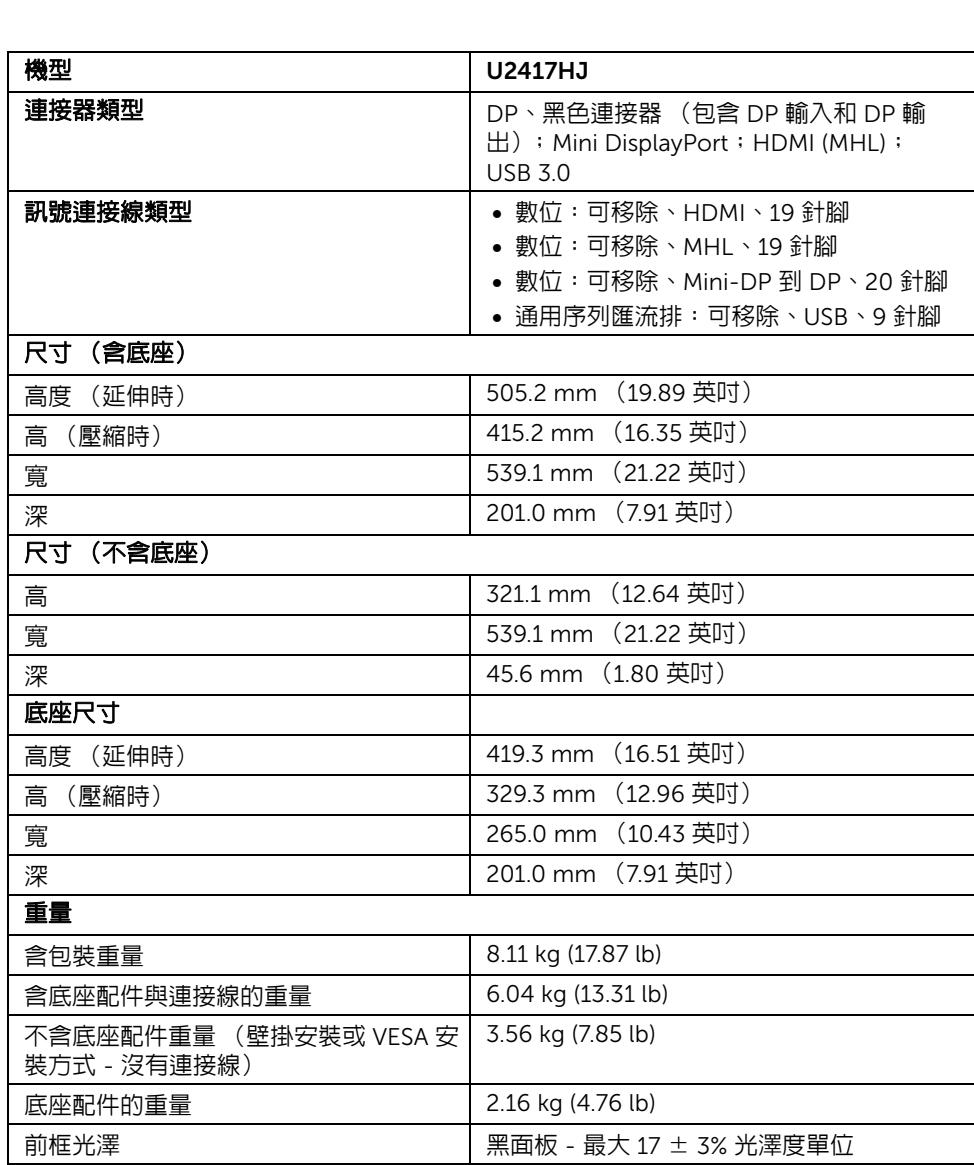

實體特性

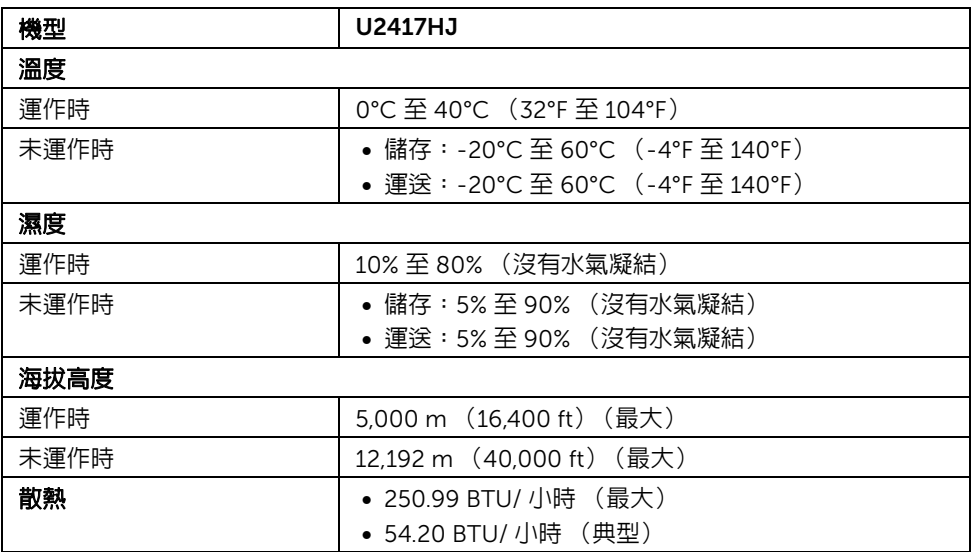

### <span id="page-15-0"></span>電源管理模式

注意:以下為未連接 micro USB 充電線時的電源數據。

若您的個人電腦上已安裝符合 VESA 的 DPM™ 規格的顯示卡或軟體,此顯示器便可於使用 時自動降低其耗電量。意指*省電模式* \*。若電腦偵測到來自鍵盤、滑鼠或其它輸入裝置的輸 入訊號,顯示器便會自動恢復正常運作。下列表格中列出此自動省電功能的耗電量與訊號 指示。

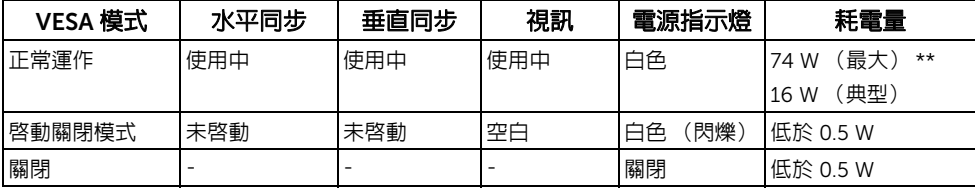

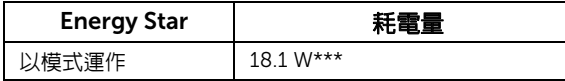

OSD 僅可於正常運作模式下進行操作。在啟動關閉模式中按下任何按鈕,都會顯示下列其 中一項訊息:

#### Dell U2414H

There is no signal coming from your computer. Press any key on the keyboard or move the mouse to wake it up. If there is no display, press the monitor button now to select the correct input source on the On-Screen-Display menu.

或

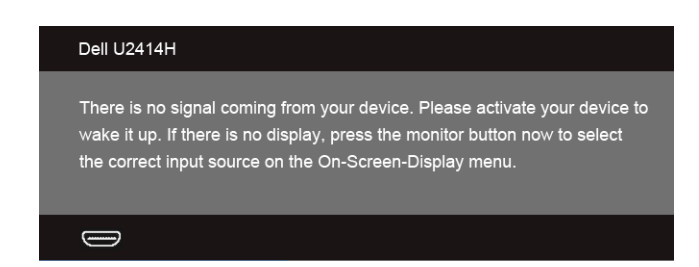

啟動電腦和顯示器以訪問 OSD 菜單。

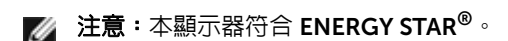

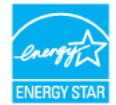

\* 只有在拔除顯示器的主電源連接線時,才能使顯示器達到在關閉 (OFF)模式中零耗電量 的目標。

\*\* 最大功耗是在顯示器設定為最大亮度及 USB 開啟狀況下測得。

\*\*\* 以模式運作之耗電量係以 230 V/50 Hz 進行測試。

本文件僅供參考,並反映實驗室的效能。視您所訂購軟體、組件及调邊設備的不同,您的 產品可能有不同效能,且產品也無義務更新此項資訊。因此,客戶進行電氣公差或其它公 差的相關決策時,不應依賴此項資訊。在明示或暗示情況下,保固條件都不涵蓋準確性或 完整性。

\*\*\*\* 此處數值為顯示器本身的測量數值,且充電底座未啟動的情況。

## 針腳定義

### DisplayPort 連接器

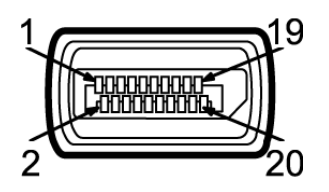

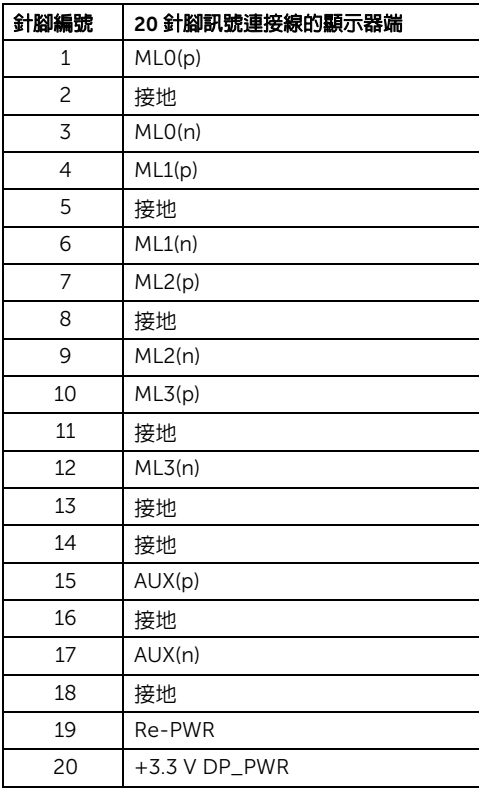

### Mini DisplayPort 連接器

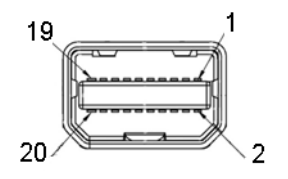

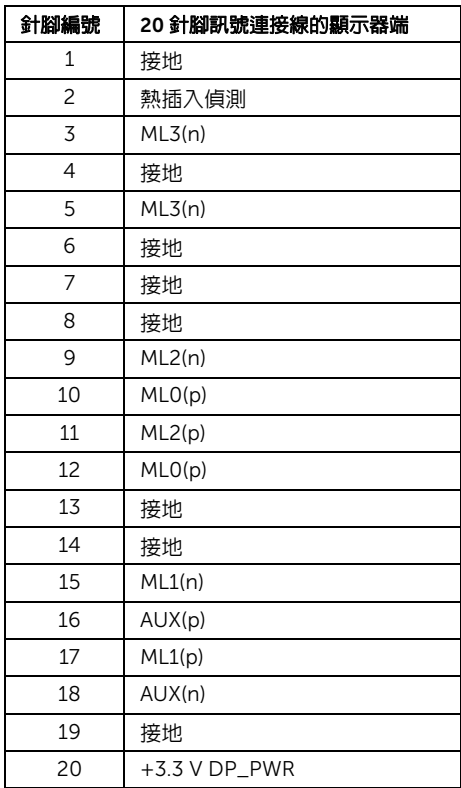

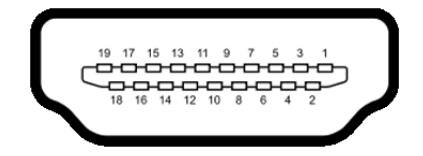

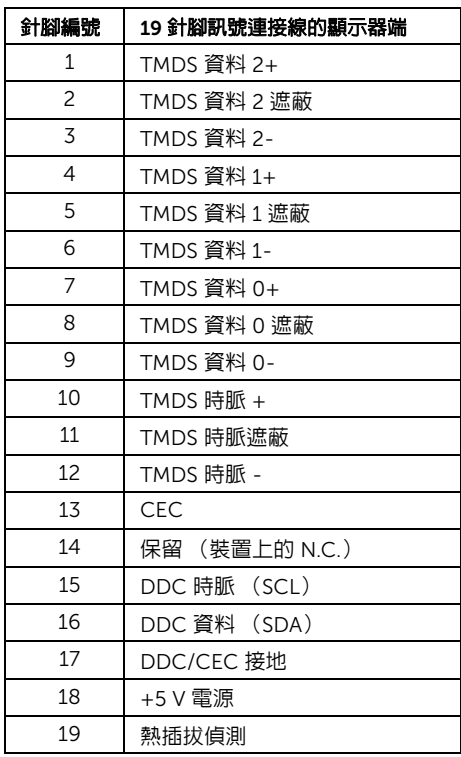

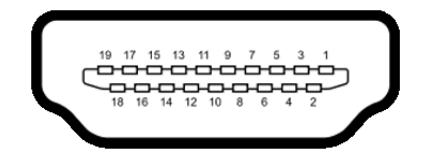

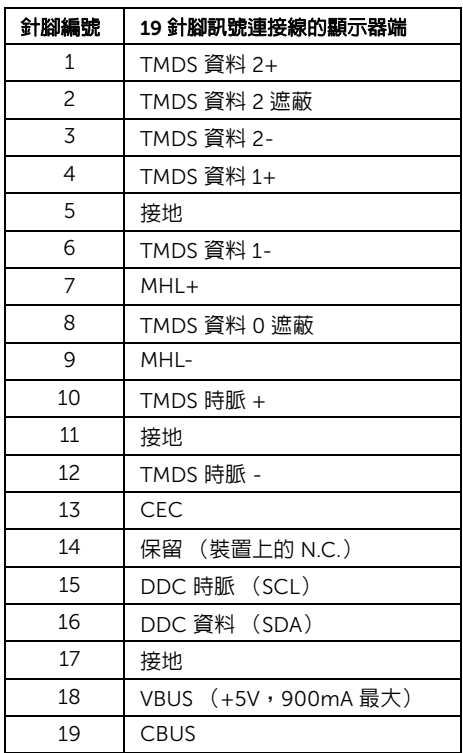

## <span id="page-20-0"></span>隨插即用相容性

您可將此顯示器安裝於任何有隨插即用相容性的系統中。本顯示器會使用顯示器資料通道 (Display Data Channel, DDC)通訊協定,自動提供其延伸顯示識別資料 (Extended Display Identification Data, EDID)給系統,因此系統便能自行設定並將顯示器設定值最佳 化。大多數的顯示器安裝均為自動執行,您可自行選擇不同設定。如需更多顯示器設定的相 關資訊,請參[閱操作顯示器](#page-34-3)。

## <span id="page-21-0"></span>通用串列匯流排 (USB)介面

此部分提供有關您顯示器上可用的 USB 埠資訊。

■ 注意: 本顯示器相容超高速 USB 3.0。

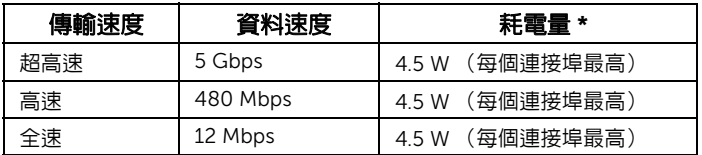

\* USB 下載埠 (埠帶 SS< サ 閃電圖標)符合 BC 1.2 設備或一般 USB 裝置,最大電流為 2A。

### USB 上載連接器

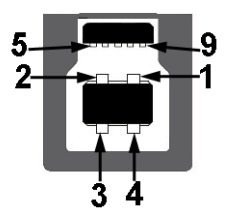

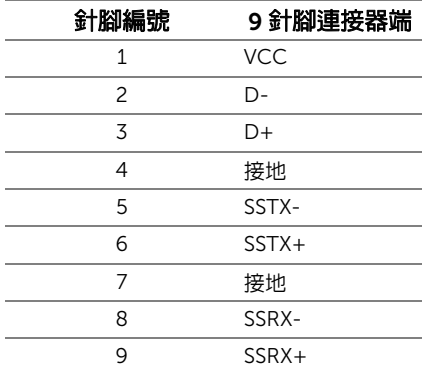

### USB 下載連接器

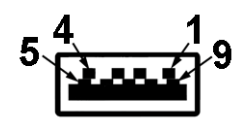

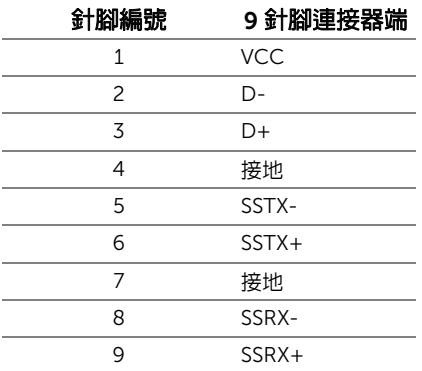

### USB 連接埠

- 1 個上載 背面
- 4 個下載 背面
- 充電連接埠 標示 SS会: / 閃電圖示的連接埠 : 裝置為 BC1.2 規格時,支援快速電流充 電功能。

注意:USB 3.0 功能需要一台 USB 3.0 相容的電腦。

**不在意: 顯示器的 USB 介面僅在顯示器開啓或於省電模式中可運作。若您關閉顯示器然** 後再開啓,連接的周邊設備需要數秒鐘才能恢復正常功能。

### <span id="page-22-0"></span>液晶顯示器品質與像素政策

在液晶顯示器生產過程中,某個或者多個像素有時會保持不變狀態,這些像素很難發現,而 且不會影響顯示器品質或者功能。有關 Dell 顯示器品質與像素政策的詳情,如需更多資訊, 請參閱 Dell 支援網站: http://www.dell.com/support/monitors。

## <span id="page-23-0"></span>維護指南

#### 清潔您的顯示器

小心:請於清潔顯示器之前,詳閱並依[照安全資訊中](#page-68-4)的說明,以清潔顯示器。

警告:清潔顯示器之前,請先將顯示器電源線從電源插座上拔除。

請依照下列指示拆開包裝、清潔或拿取顯示器:

- ? 如欲清潔抗靜電螢幕,請用清水將一塊柔軟乾淨的布稍微沾濕後進行擦拭。若有 可能,請使用特殊的螢幕清潔布或適用於抗靜電塗層的清潔劑清潔螢幕。請勿使 用含苯、稀釋劑、阿摩尼亞或有腐蝕作用的清潔劑或噴霧劑進行清潔。
- ? 請使用稍微沾濕的溫熱軟布清潔顯示器。請避免使用任何類型的清潔劑,因為某 些清潔劑會在顯示器上留下一層乳狀薄膜。
- ? 若您將顯示器拆封時發現白色粉末,請用布擦拭。
- ? 請小心搬運顯示器,深色的顯示器較淺色的顯示器更容易因刮傷而產生白色刮痕。
- ? 為維持顯示器的最佳影像品質,請使用具有動態變化的螢幕保護程式,並於未使 用時將顯示器關機。

<span id="page-24-0"></span>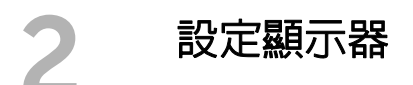

## <span id="page-24-1"></span>安裝底座

Ø

注意:顯示器從工廠出貨時並未連接底座。

注**意:**此適用於含底座的螢幕。購買其它底座時,請參閱相應的底座安裝指南,以瞭 W 解安裝說明。

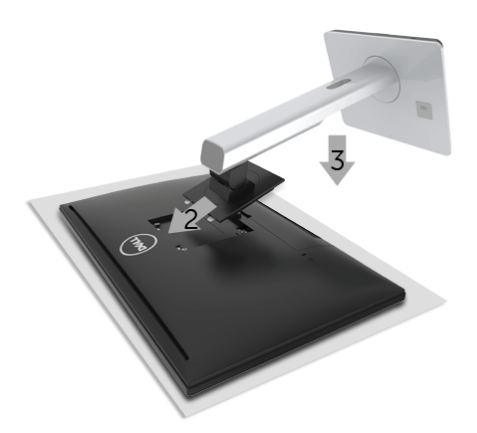

安裝顯示器底座:

- 1. 將顯示器放在軟布或軟墊上。
- 2. 將底座上方兩個扣件對準顯示器背後的溝槽。
- 3. 放下底座,使其卡入顯示器。

## <span id="page-24-2"></span>連接您的顯示器

警告:在您開始執行此部分的任何程序之前,請先仔細閱讀並遵[守安全資訊。](#page-68-4) 注意:不得將全部的連接線同時連接到電腦。 Ø

將您的顯示器連接至電腦。

1. 請關閉您的電腦並拔下電腦的電源線。 將顯示器上的 DP/Mini-DP 到 DP/HDMI/MHL 連接線連接到電腦。

### 連接 HDMI 連接線

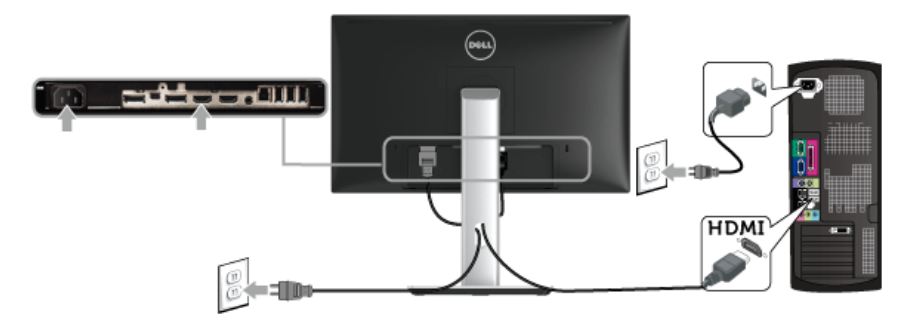

### 連接 MHL 連接線

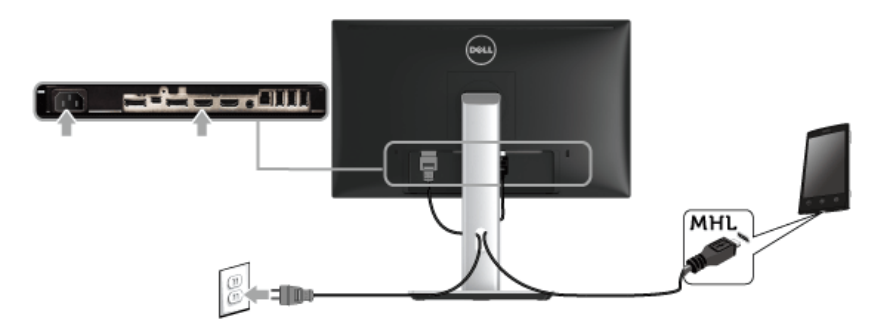

## 連接黑色 DisplayPort (Mini-DP 到 DP)連接線

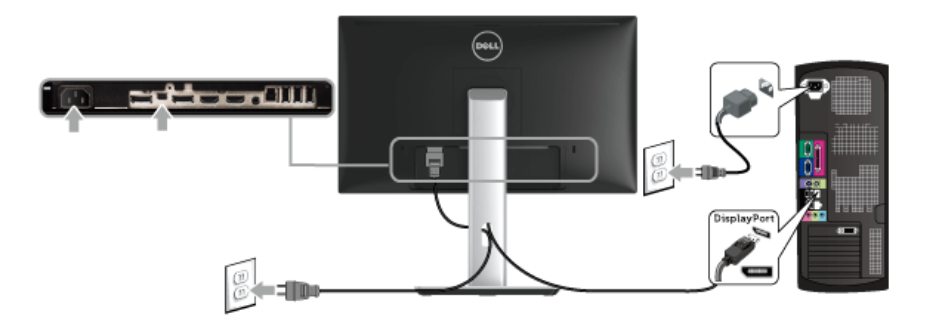

### 連接黑色 DisplayPort (DP 到 DP)連接線

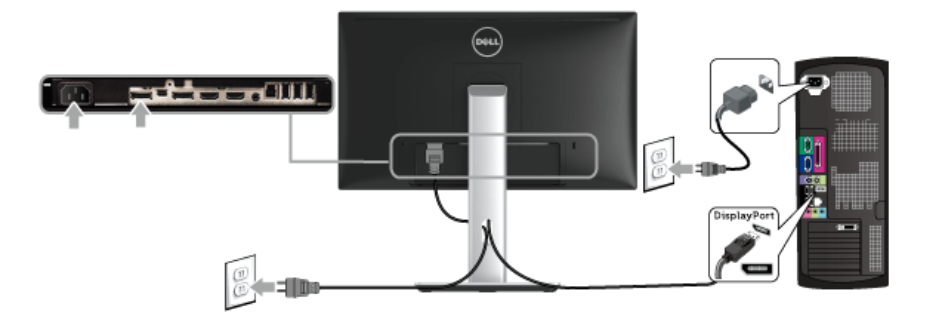

<span id="page-26-0"></span>連接顯示器應用 DP (MST) 功能

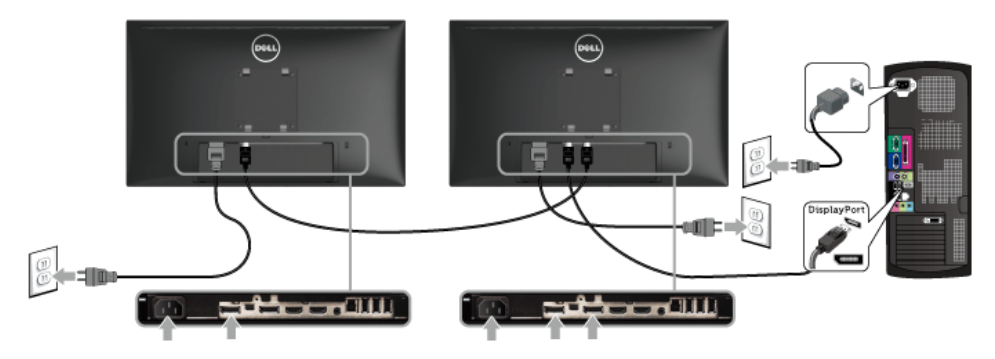

■ 注意: U2417HJ 支援 DP MST 功能。要使用此功能,您的 PC 圖形卡必須保證 DP 1.2 的 MST 選項。

U2417HJ 默認的出廠設置是 DP 1.1a。

為了使用 MST 連接,請僅使用箱中附出 DP 線纜 (或其它的 DP 1. 2 認證的線纜)並將 DP 設置為 DP 1.2,執行以下步驟:

#### A) 顯示器能夠顯示內容

1. 使用 OSD 按鈕進入到 Display Settings ( 顯示設定 )。

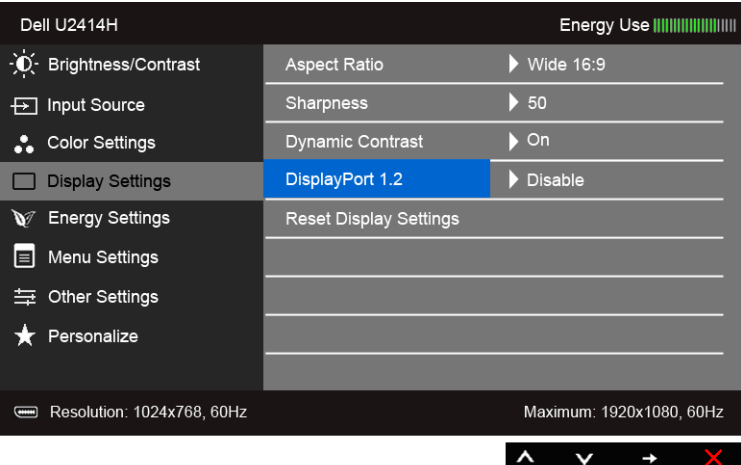

- 2. 選擇 DisplayPort 1.2。
- 3. 相應的選擇 Enable ( 啓用 ) 或 Disable ( 禁用 ) 。
- 4. 按照螢幕上的資訊以確認選擇 DP1.2 或 DP1.1a。

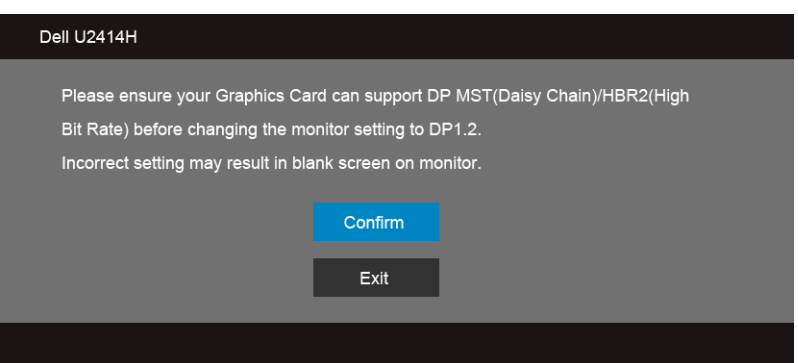

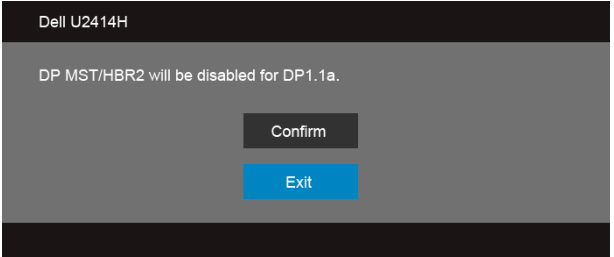

#### B) 顯示器無法顯示任何內容 (黑屏)

1. 使用 2 和 ※ 按鈕高亮顯示 DisplayPort 或 Mini DisplayPort。

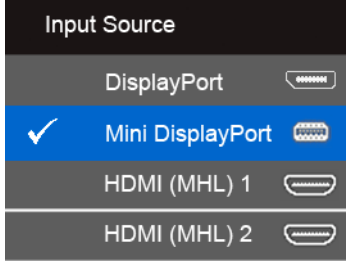

- 2. 按住 → 鍵約 8 秒。
- 3. DisplayPort 的配置資訊將出現:

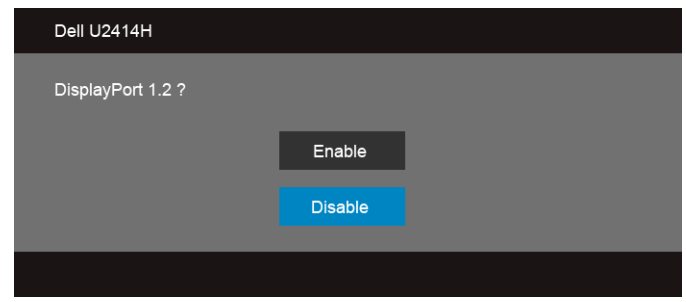

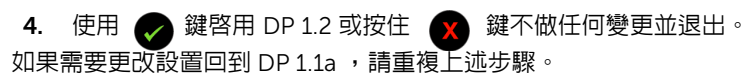

◯ 小心:圖示僅用於說明。電腦的外觀可能有所不同。

### 連接 USB 3.0 連接線

在您完成連接 Mini-DP 到 DP/DP/HDMI 線纜後,請依照下方程序將 USB 3.0 線連接至電 腦,並完成您的顯示器設定:

- 1. 將上載 USB 3.0 線 (連接線隨附)接至顯示器上載埠,以及您電腦上適當的 USB 3.0 埠。(細節請見[底視圖\)](#page-10-0)
- 2. 將 USB 3.0 周邊設備連接至顯示器的下載 USB 3.0 埠。
- 3. 將電腦與顯示器的電源連接線插入附近的電源插座。
- 4. 打開顯示器與電腦。 若您的顯示器有顯示影像,便表示安裝完成。若顯示器沒有顯示影像,請參[閱通用串](#page-66-2) [列匯排流 \(](#page-66-2)USB)特定問題。
- 5. 請使用顯示器底座上的連接線整理槽整理連接線。

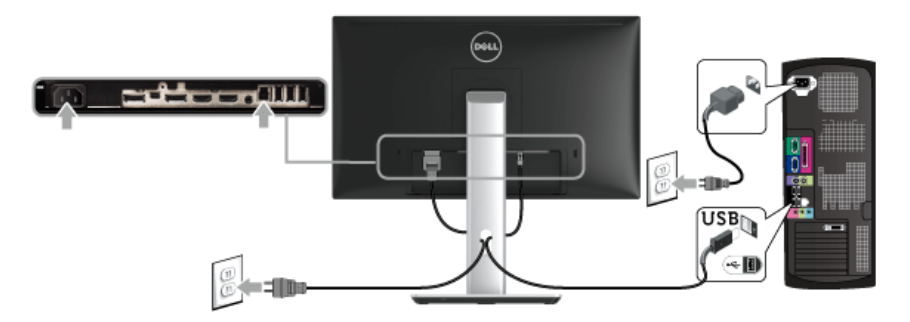

### 使用 (MHL)行動高解析度連結

24 注意:此顯示器通過 MHL 檢定。

注意: 若要使用 MHL 功能, 務必使用通過 MHL 檢定的連接線和支援 MHL 輸出的來 W 源裝置。

■ 注意:某些 MHL 來源裝置輸出影像所需的時間可能較長,端視 MHL 來源裝置而定。

注意:連線的 MHL 來源裝置進入待機模式時,顯示器將呈現黑色畫面或顯示下列訊 Ø 息,端視 MHL 來源裝置的輸出而定。

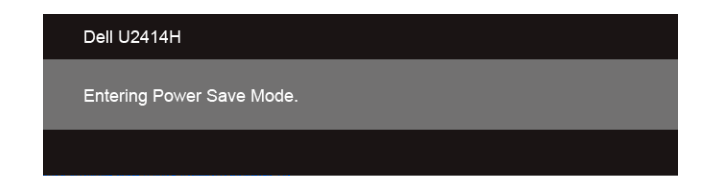

若要啓用 MHL 連線,請執行下列步驟:

- 1. 將顯示器的電源連接線插入附近的 AC 電源插座。
- 2. 使用通過 MHL 認證的連接線,從 MHL 來源裝置的 USB/Micro USB 連接埠連接至顯示 器的 HDMI (MHL) 1 或 HDMI (MHL) 2 連接埠 (細節請參[閱底視圖。](#page-10-0))
- 3. 打開顯示器與 MHL 來源裝置。

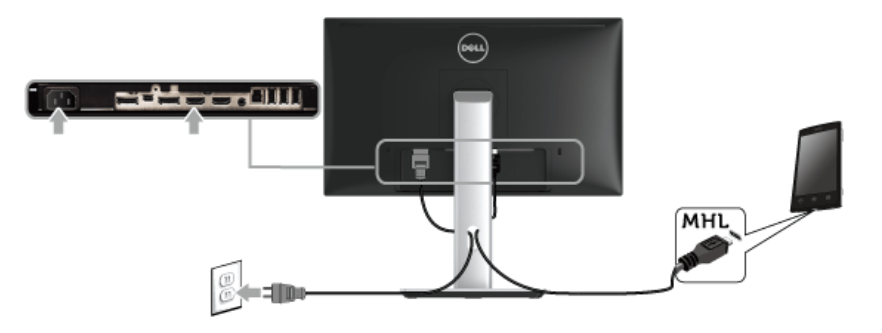

- 4. 使用 OSD 功能表,選取 HDMI (MHL) 1 或 HDMI (MHL) 2 做為顯示器的輸入來源 (細節請參閱[使用畫面顯示項目 \(](#page-36-1)OSD)功能表。)
- 5. 若顯示器沒有顯示影像,請參閱[行動高解析度連結 \(](#page-67-2)MHL)特定問題。

### <span id="page-30-0"></span>整理您的連接線

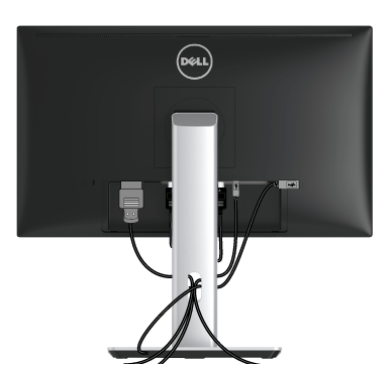

將所有必要的連接線連接至您的顯示器與電腦之後 (請參閱[連接您的顯示器連](#page-24-2)接連接線), 請如上圖所示使用連接線整理槽整理所有的連接線。

## <span id="page-31-0"></span>安裝連接線外蓋

4 注意:顯示器從工廠出貨時並未安裝連接線外蓋。

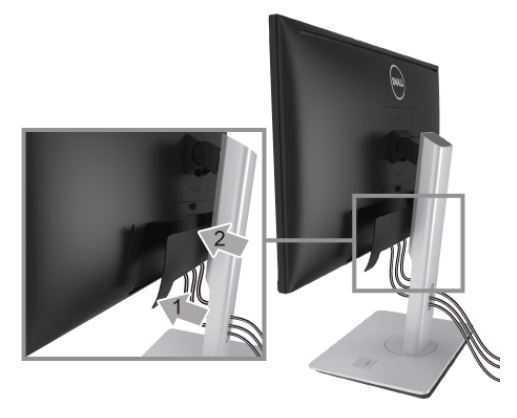

1. 將連接線外蓋下方兩個扣件對準顯示器背後的溝槽。

2. 關閉連接線外蓋,直到卡入定位。

## <span id="page-31-1"></span>移除顯示器底座

■ 注意: 為避免移除底座時刮傷 LCD 螢幕,請確定顯示器放置於乾淨柔軟的表面上。

注意:此適用於含底座的螢幕。購買其它底座時,請參閱相應的底座安裝指南,以瞭 解安裝說明。

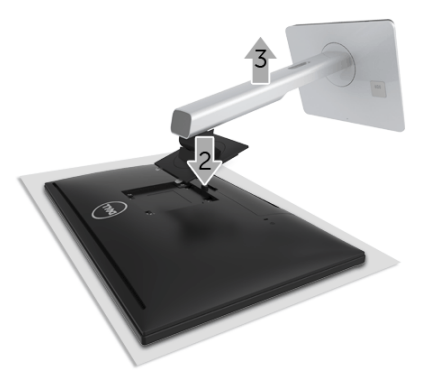

移除底座:

- 1. 將顯示器放在軟布或軟墊上。
- 2. 按住底座卸除按鈕。
- 3. 將底座提起,自顯示器移除。

## <span id="page-32-0"></span>取下連接線外蓋

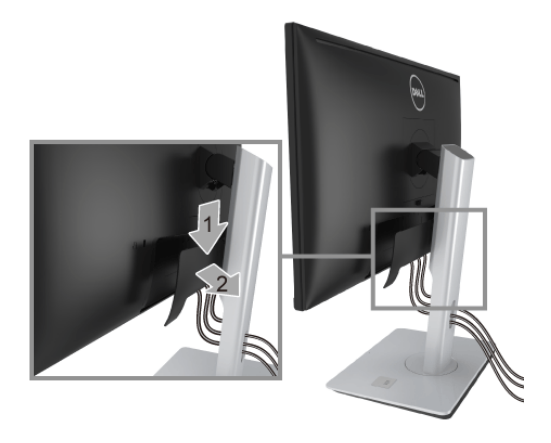

1. 壓下連接線外蓋的扣件。

2. 從顯示器背後的溝槽解開連接線底部的兩個扣件。

## <span id="page-32-1"></span>壁掛式組件 (選購)

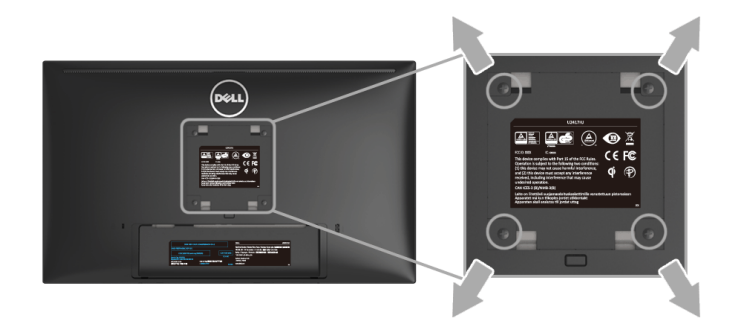

(螺絲尺寸:M4 x 10 mm)。

請參考 VESA 相容壁掛安裝套件隨附的說明。

- 1. 將螢幕面板置於穩固平坦鋪有軟布或墊子的桌面上。
- 2. 取下底座。
- 3. 使用十字螺絲起子取下四顆鎖住塑膠外蓋的螺絲。
- 4. 將壁掛安裝套件中的安裝托架連接顯示器。
- 5. 依壁掛安裝套件隨附的指示說明,將顯示器安裝至牆面上。
- 注意:僅限使用符合 UL Listed 的壁掛式托架,最小重量 / 負載能力為 5.88 公斤。

#### 設定顯示器 | 33

<span id="page-34-3"></span><span id="page-34-0"></span>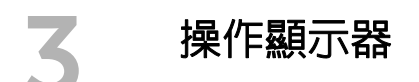

<span id="page-34-1"></span>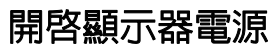

按下 4 按鈕以開啓顯示器電源。

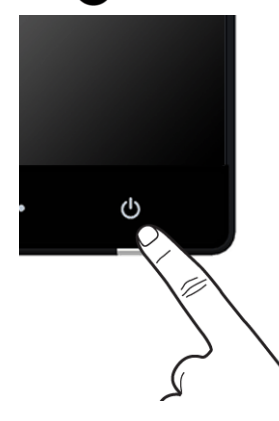

## <span id="page-34-2"></span>使用前面板控制按鈕

請使用顯示器前面板的控制按鈕,以調整顯示影像特性。當您使用這些按鈕調整控制時, OSD 會顯示調整數值。

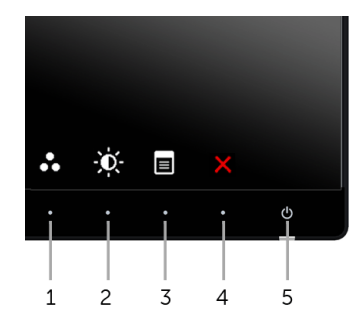

下表說明前面板按鈕:

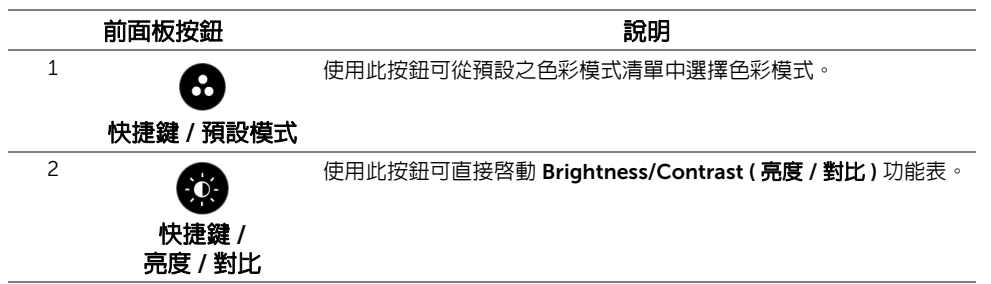

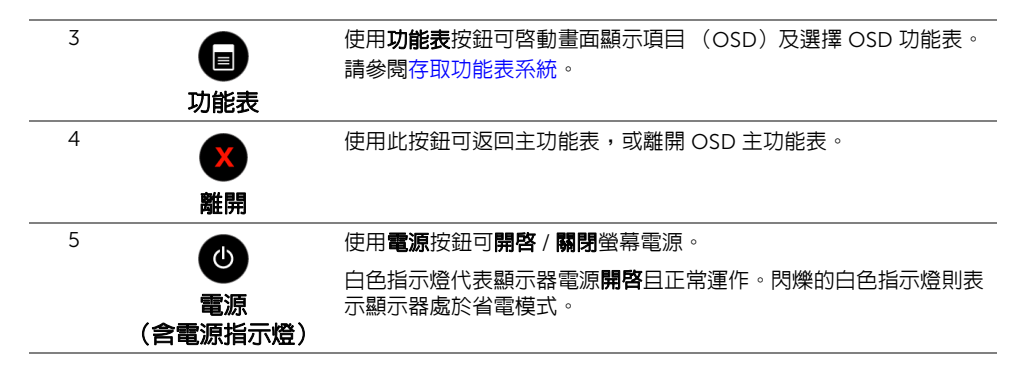

### 前面板按鈕

使用顯示器前方的按鈕以調整影像設定。

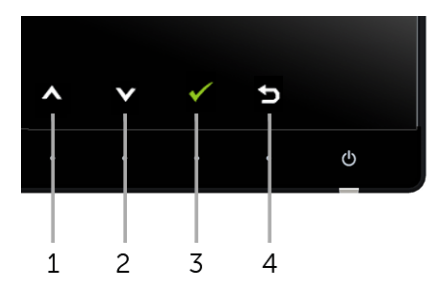

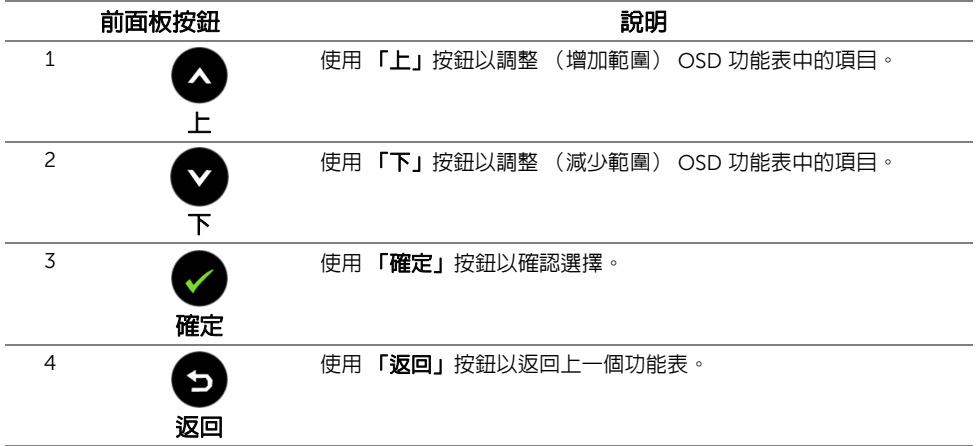

## <span id="page-36-1"></span><span id="page-36-0"></span>使用畫面顯示項目 (OSD)功能表

#### <span id="page-36-2"></span>存取功能表系統

- $\mathbb Z$  注意:若您變更設定並進入其它功能表,或離開 OSD 功能表,則螢幕會自動儲存這些 變更。若您變更設定並等待 OSD 功能表消失,螢幕也會儲存設定。
- 注意: U2414H 是不含後綴 J 的一般機型名稱。
- 1. 按下 a 按鈕以啓動 OSD 功能表並顯示主功能表。

#### 數位 (HDMI (MHL) 1/ HDMI (MHL) 2)輸入的主功能表

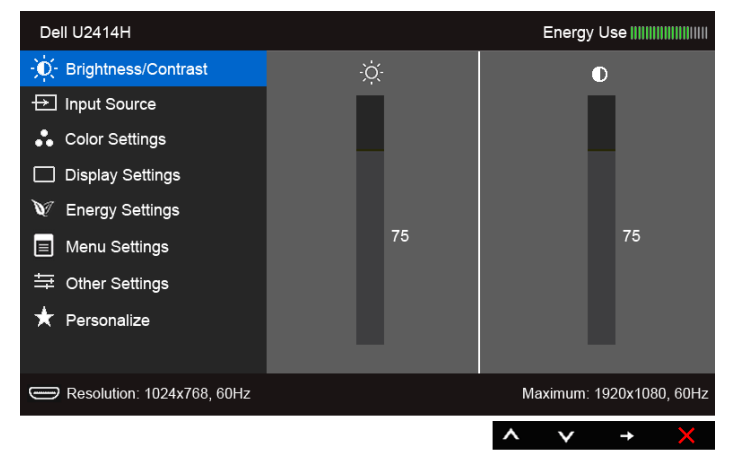

或

#### 數位 (mini DisplayPort) 輸入的主功能表

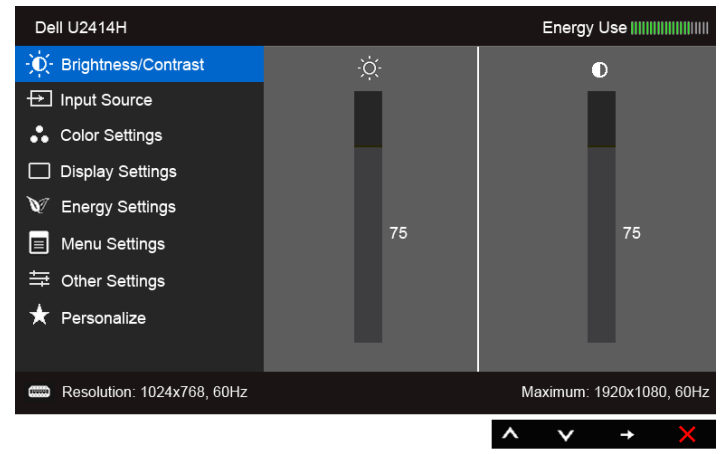

#### 數位 (DP)輸入的主功能表

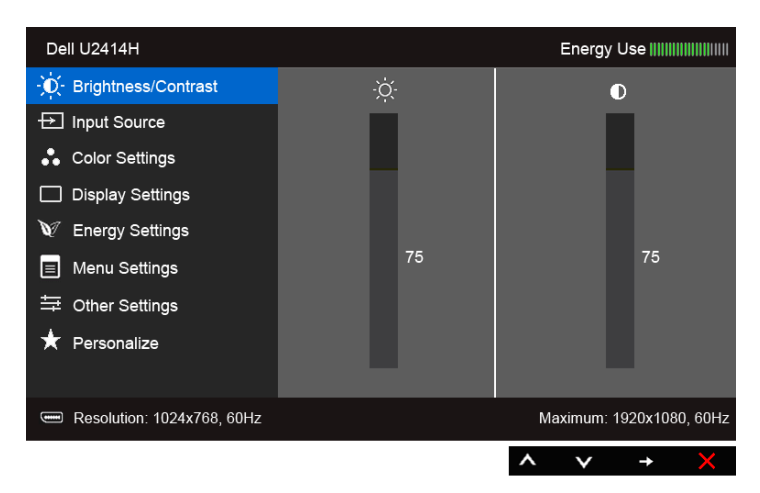

- 2. 按下 2 與 2 按鈕即可於選項間移動。在圖示間移動時,選項名稱會高亮顯示。 所有可調整項目的完整清單請參閱下表。
- 3. 按一下 3 按鈕可啓動高亮顯示的選項。
- 4. 按下 2 與 交按鈕可選擇所需的參數。
- 5. 按下 2 可進入滑塊,然後使用 2 與 到 按鈕,依功能表的指示進行所需變更。
- 6. 選擇 3 選項可返回主功能表。

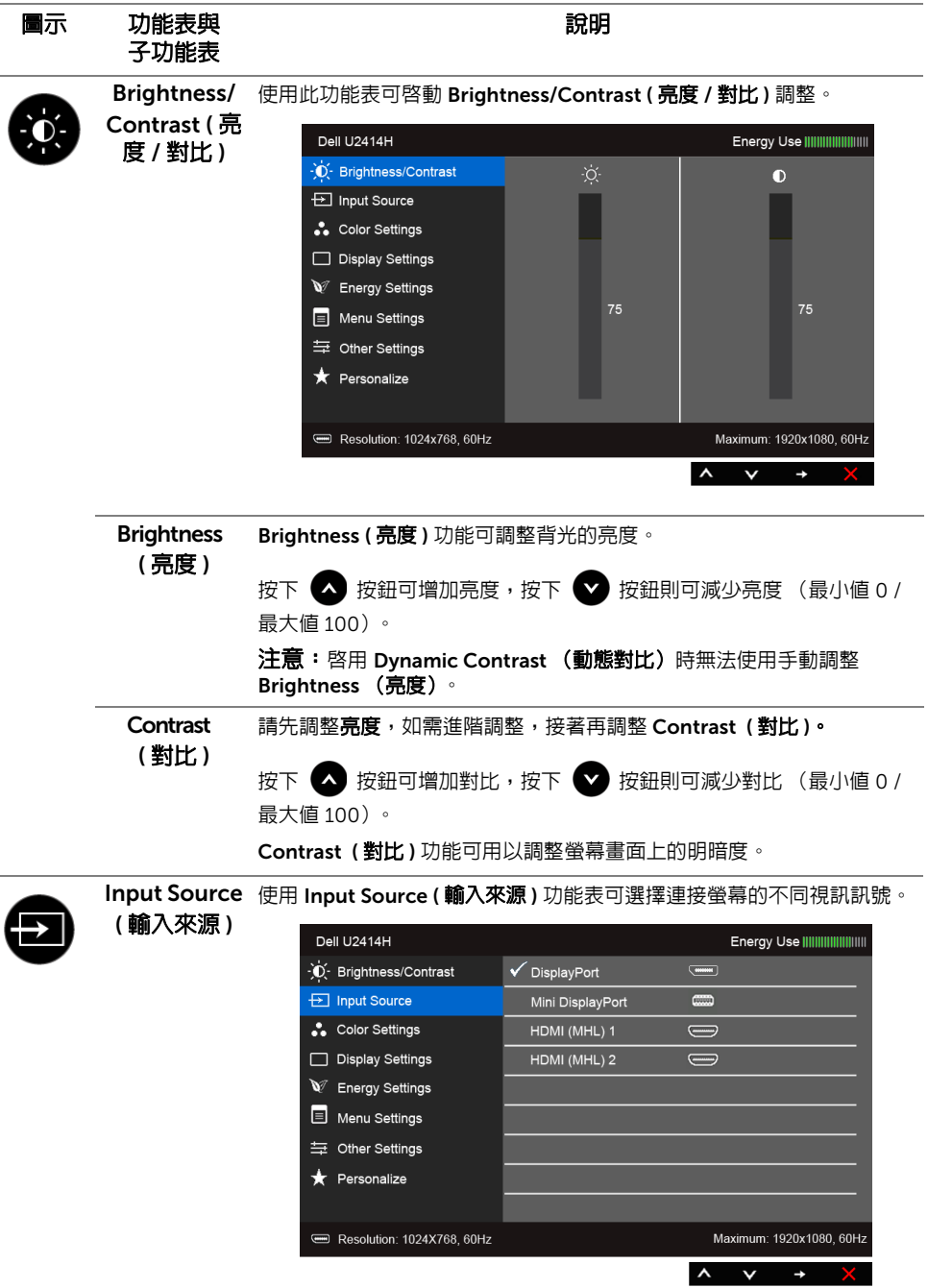

L,

<span id="page-38-0"></span>L.

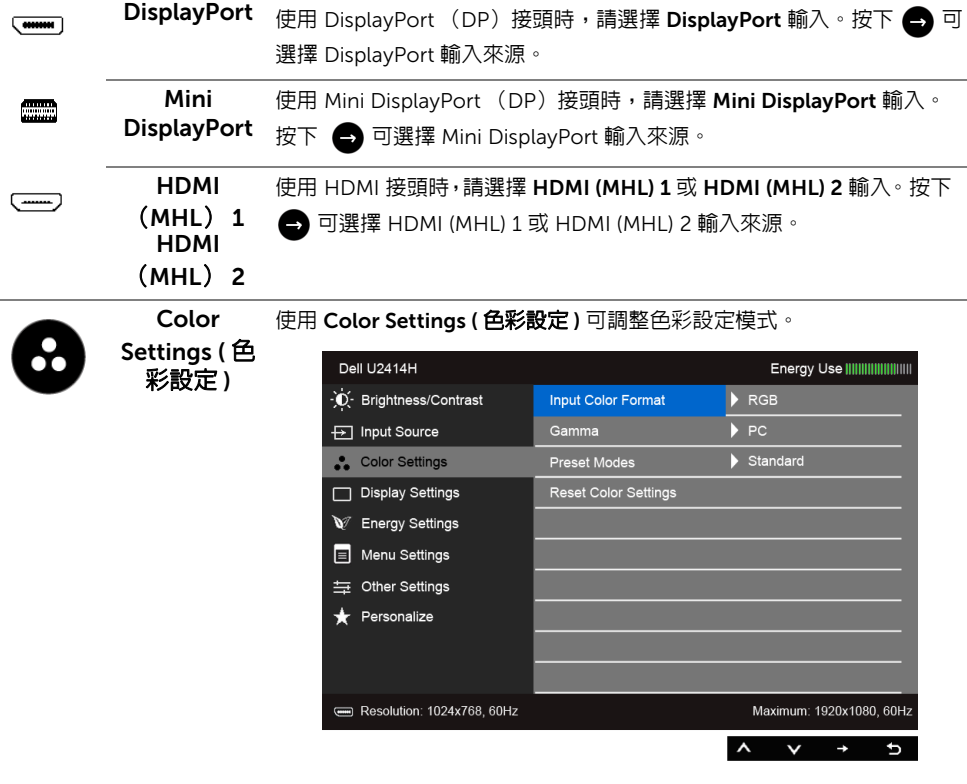

Input Color 允許將視訊輸入模式設為:

**Format ( 輸入 RGB** : 如果顯示器使用 HDMI 連接線連接至電腦 (或 DVD 播放器)或使 色彩格式 ) 用 MHL 連接線連接至 MHL 裝置,請選取此選項。

> YPbPr:如果顯示器是由 YPbPr 使用 HDMI 連接線 (或 DisplayPort 連接 線)連接至電腦 (或 DVD 播放器)或由 YPbPr 使用 MHL 連接線連接至 MHL 裝置,請選取此選項。

或者,如果 DVD (或 MHL 裝置)色彩輸出設定並非 RGB,請選取此 選項。

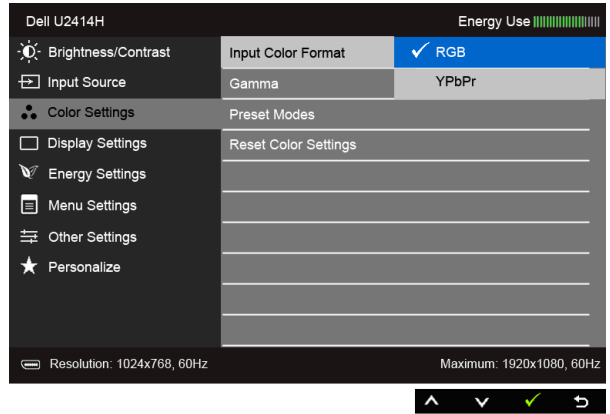

#### Gamma 可以設置 Gamma 顏色模式為 PC 或 MAC。

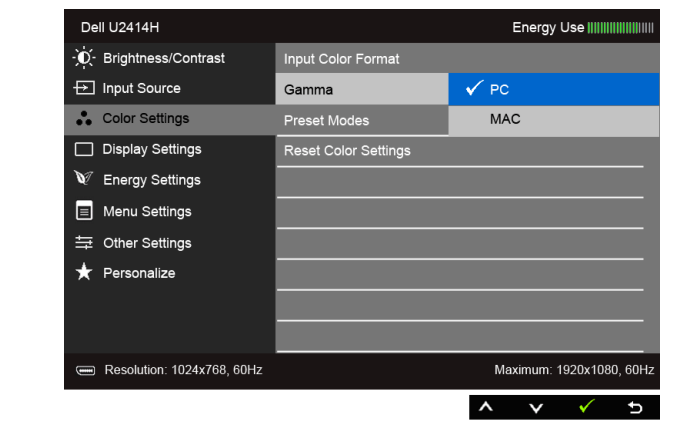

Preset Modes 選取 Preset Modes (預設模式) 時,您可以從清單中選擇 Standard

- ( 預設模式 ) (標準)、Multimedia (多媒體)、Movie (電影)、Game (遊戲)、 Paper (紙本)、Color Temp (色溫)、sRGB 或 Custom Color (自訂 色彩)。
	- Standard (標準):載入螢幕的預設色彩設定。此為預設模式。
	- Multimedia (多媒體 ): 載入最滴合多媒體應用程式的色彩設定。
	- Movie ( 電影 ) : 載入最適合電影的色彩設定。
	- Game ( 游戲 ): 載入最滴合游戲應用程式的色彩設定。
	- Paper (紙本):為了理想的閱讀顯示,自動預設顯示器亮度和銳利度。 模擬紙本顯示效果而不影響圖片顏色。適用於 RGB 輸入格式。
	- Color Temp ( 色溫 ): 可以選擇色溫 : 5000K、5700K、6500K、 7500K、9300K 與 10000K。
	- sRGB:模擬 72% NTSC 色彩的模式。
	- Custom Color (自訂色彩): 可供您手動調整色彩設定。按下 <>

按鈕即可調整三種色彩 (R、G、B)值,並建立您自己的預設色 彩模式。

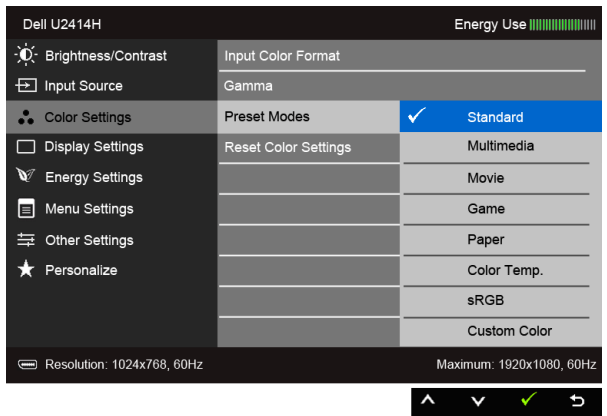

注意:sRGB 的準確度專為 RGB 輸入色彩格式最佳化。

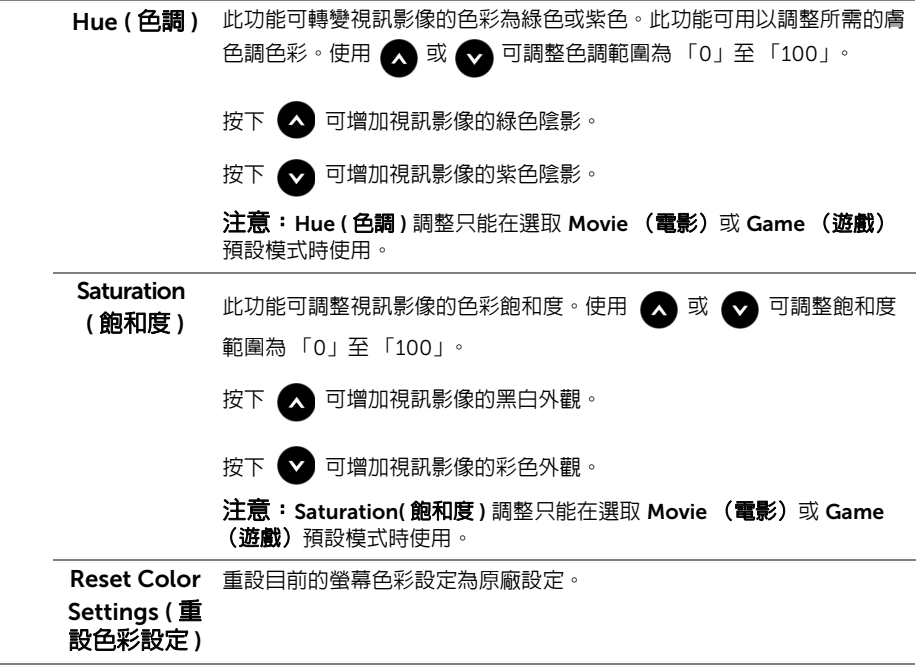

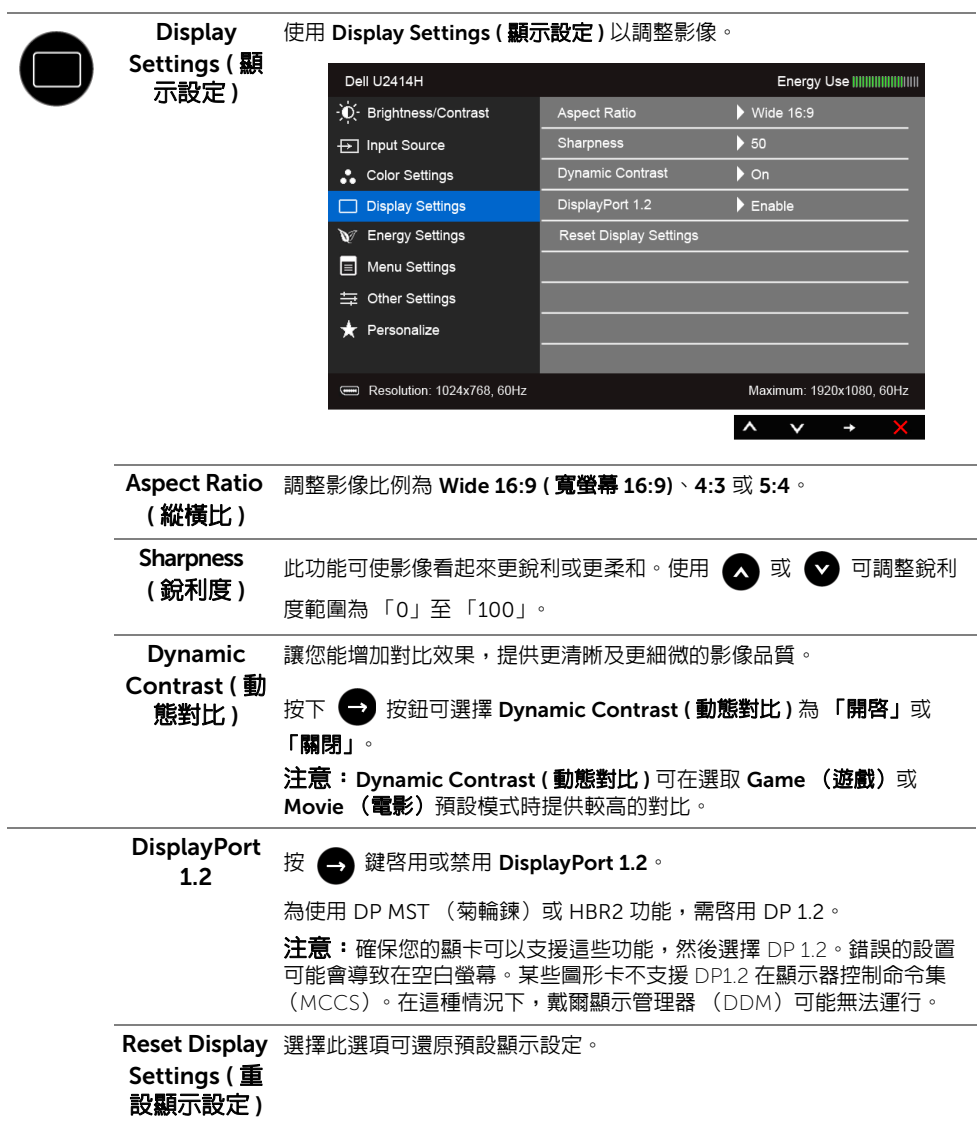

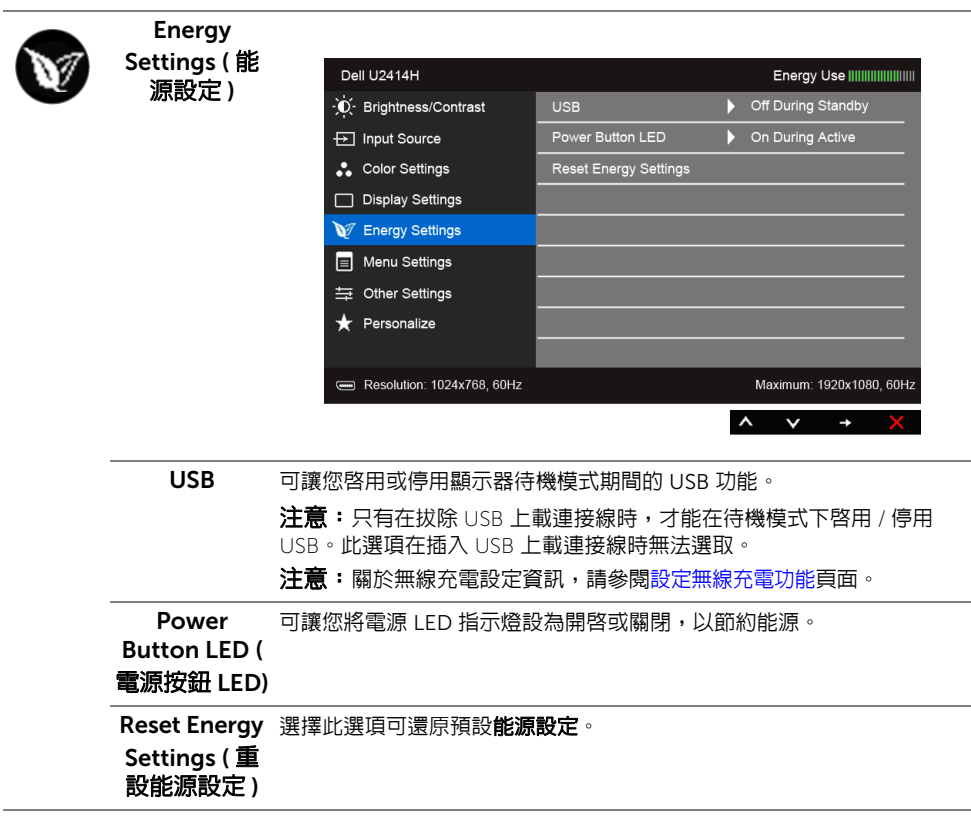

ł,

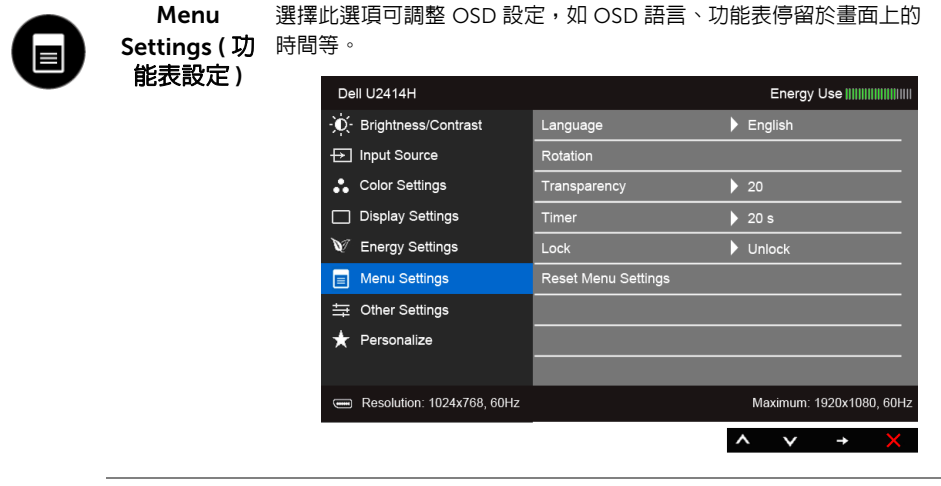

<span id="page-45-0"></span>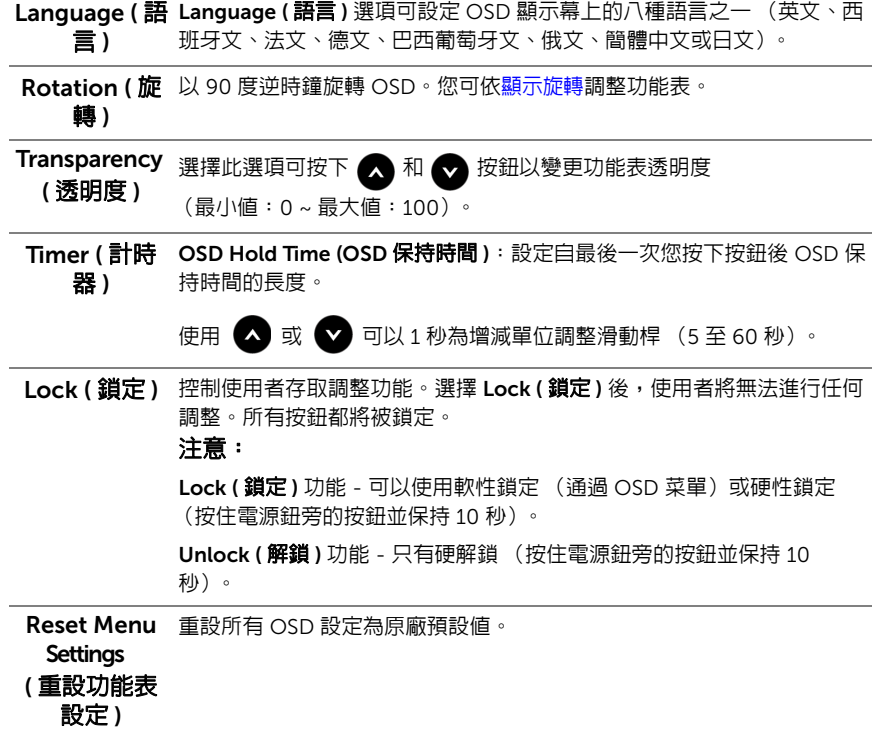

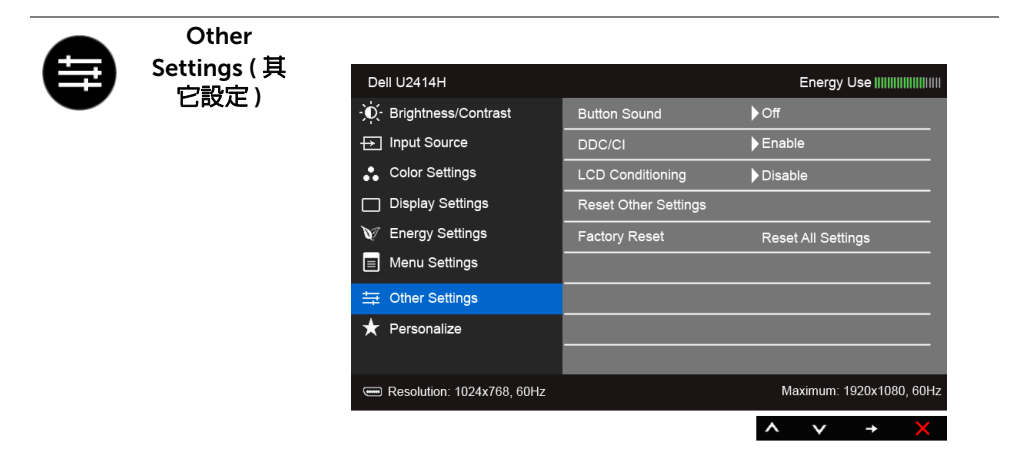

Button 每次在功能表中選取新選項時,顯示器都會發出嗶聲。

Sound ( 按鈕 此功能可啓用或停用音效。

音效 )

DDC/CI DDC/CI (顯示資料通道 / 命令介面)可藉由您電腦上的軟體來調整螢幕 的參數 (亮度、色彩平衡等)。

選擇 Disable ( 停用 ) 即可停用此功能。

啟用此功能可強化使用者體驗,並最佳化螢幕的使用效能。

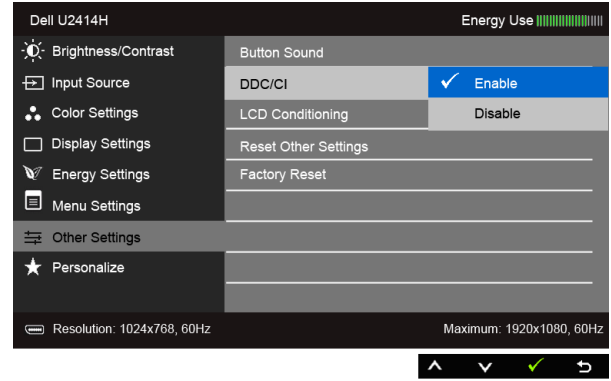

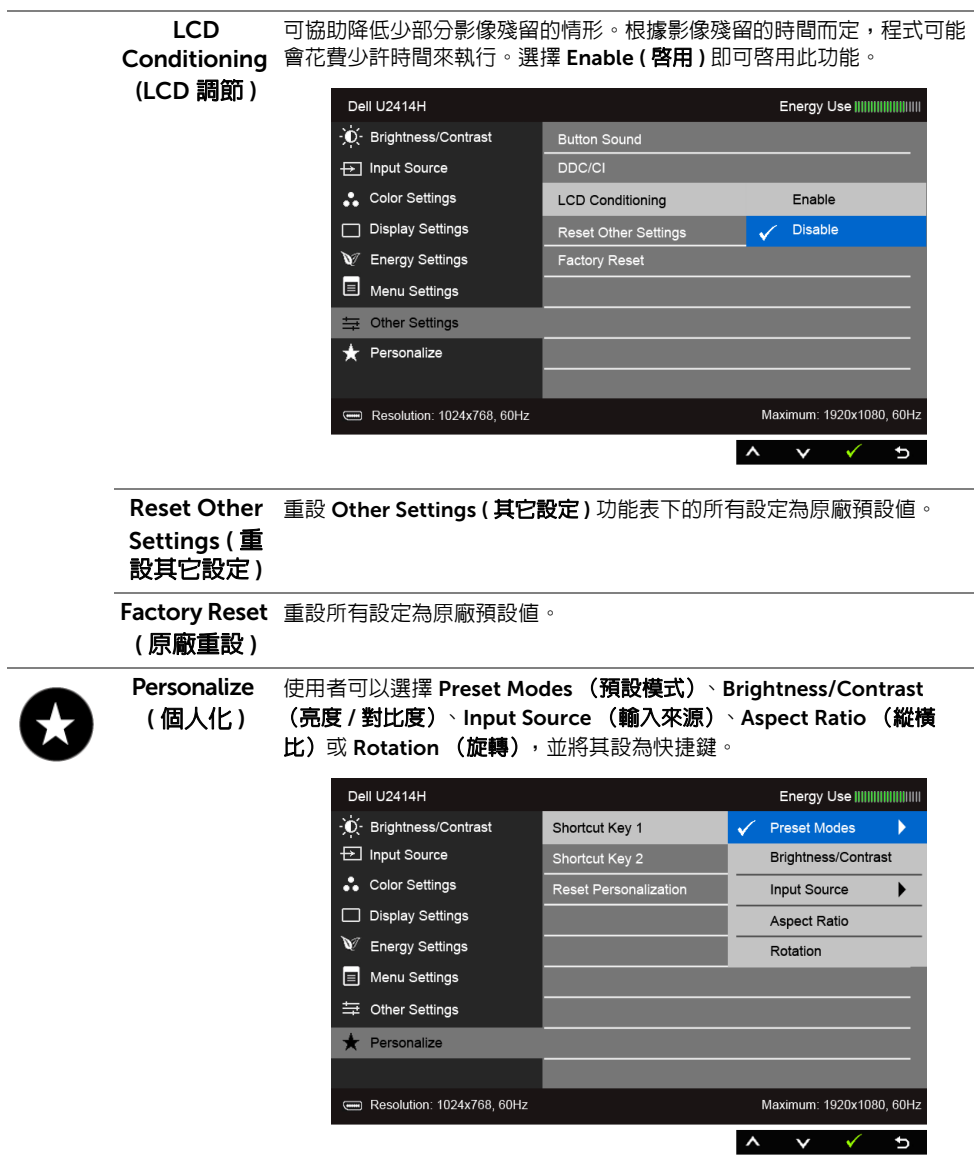

■ 注意:此顯示器内建可自動校正亮度的功能,以補償 LED 的老化。

### OSD 警告訊息

啓用 Dynamic Contrast (動態對比) 功能時 (在下列預設模式中: Game (遊戲)或 Movie (電影)),無法使用手動調整亮度。

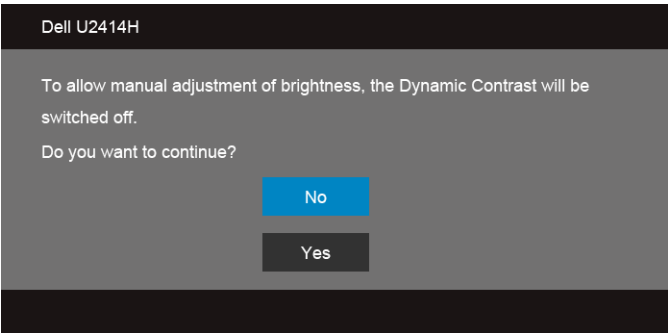

當顯示器不支援特定的解析度模式時, 您將會看到下列訊息:

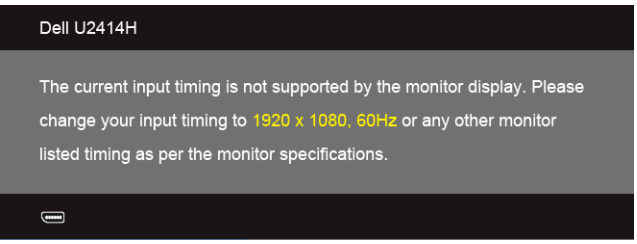

這表示顯示器無法與從電腦所接收到的訊號進行同步化。請參[閱顯示器規格](#page-11-1)部分,取得此顯 示器所支援的水平與垂直掃瞄頻率範圍。建議模式為 1920 x 1080。

在 DDC/CI 功能停用前您將看到下列訊息:

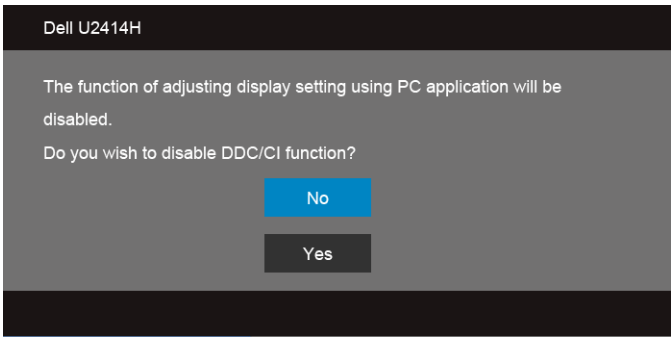

當顯示器進入省電模式時,將會出現下列訊息:

Dell U2414H Entering Power Save Mode.

請啟動電腦並喚醒顯示器存取 [OSD](#page-36-0)。

若您按下電源按鈕以外的任何按鈕,根據所選擇的輸入不同,將會出現下列訊息:

#### HDMI (MHL)/Mini DisplayPort/DP 輸入

#### **Dell U2414H**

There is no signal coming from your computer. Press any key on the keyboard or move the mouse to wake it up. If there is no display, press the monitor button now to select the correct input source on the On-Screen-Display menu.

或

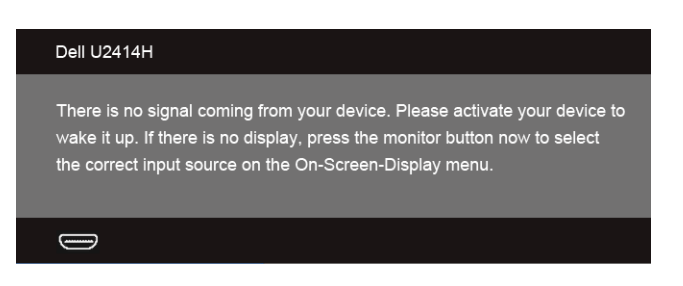

如果選擇 HDMI (MHL)、Mini DisplayPort 或 DP 輸入,而且對應的連接線尚未連接,則會出 現以下所示的浮動對話方塊。

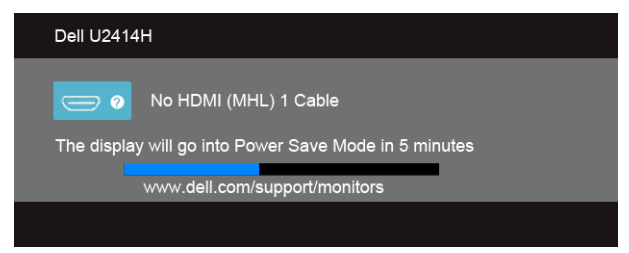

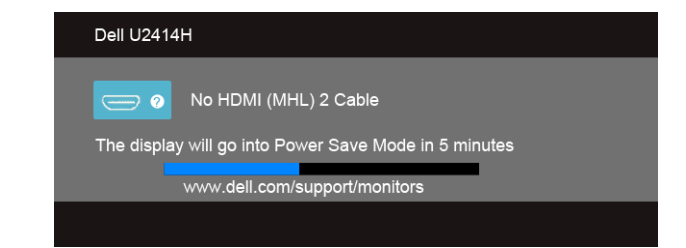

或

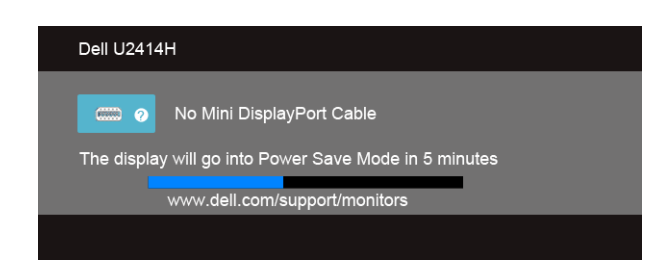

或

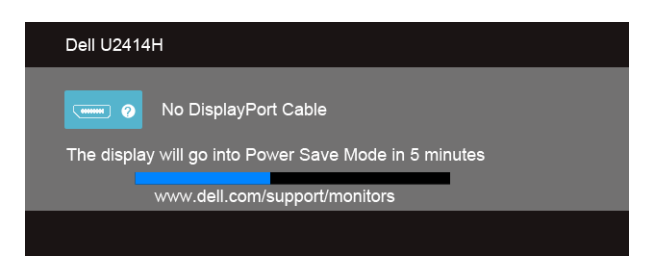

請參[閱疑難排解](#page-62-2)以取得更多資訊。

## <span id="page-51-0"></span>設定最大解析度

為顯示器設定最大解析度:

在 Windows<sup>®</sup> 7、Windows<sup>®</sup> 8 和 Windows<sup>®</sup> 8 1 中:

- 1. 僅適用於 Windows® 8 和 Windows® 8.1,選取 「桌面動熊磚」以切換至傳統桌面。
- 2. 在桌面上按一下右鍵,然後選擇螢幕解析度。
- 3. 按一下 「螢幕解析度」的 「下拉式清單」, 選取 1920 x 1080。

#### 4. 按一下確定。

在 Windows® 10 系統中:

- 1. 在桌面上按一下右鍵,然後選擇**顯示設定**。
- 2. 按一下進階顯示設定。
- 3. 按一下解析度的下拉式清單,選取 1920 x 1080。
- 4. 按一下套用。

若您沒有看到 1920 x 1080 選項,您可能必須更新顯示卡驅動程式。請依照您電腦的狀況, 完成下列其中一項程序。

若您有 Dell 桌上型或可攜式電腦:

• 請上網至 http://www.dell.com/support,輸入您的服務標籤,然後下載最新的顯示 卡驅動程式。

若您使用的是非 Dell 電腦 (可攜式或桌上型電腦):

- 請至您電腦的支援網站下載最新的顯示卡驅動程式。
- 請至您顯示卡的網站下載最新的顯示卡驅動程式。

## <span id="page-52-0"></span>使用傾斜、旋轉和垂直展開功能

2 注意:此適用於含底座的螢幕。購買其它底座時,請參閱相應的底座安裝指南,以瞭 解安裝說明。

### 傾斜、旋轉

底座連接到顯示器上時,您還可以傾斜及旋轉顯示器,以找出最舒適的觀賞角度。

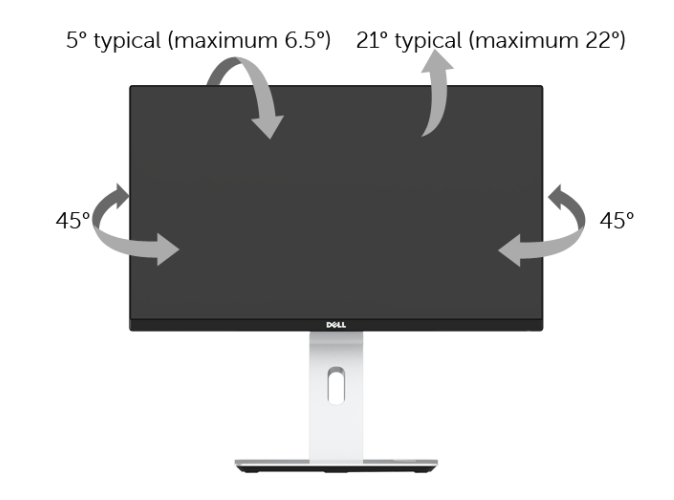

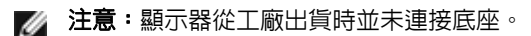

<span id="page-53-0"></span>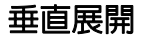

■ 注意:底座的垂直展開高度最大為 130 mm。下圖顯示如何垂直展開底座。

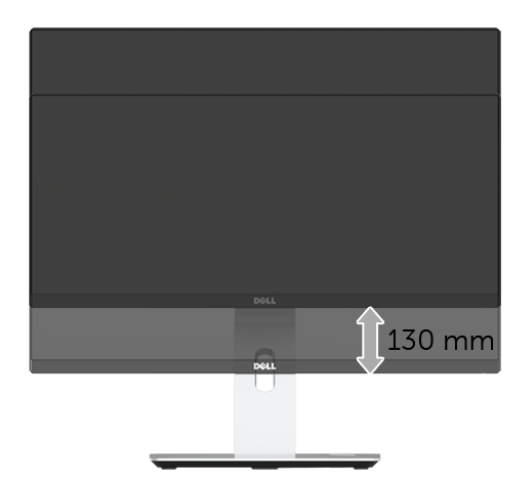

### 旋轉顯示器

在您旋轉顯示器之前,您的顯示器應完全垂直伸展 ([垂直展開\)](#page-53-0)並完全傾斜以避免撞擊顯示 器的底邊。

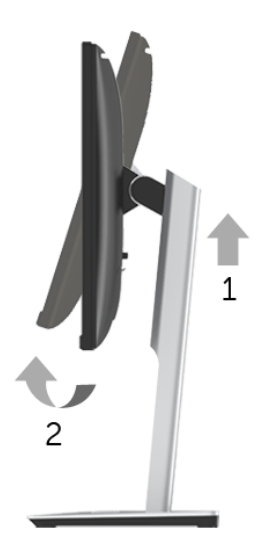

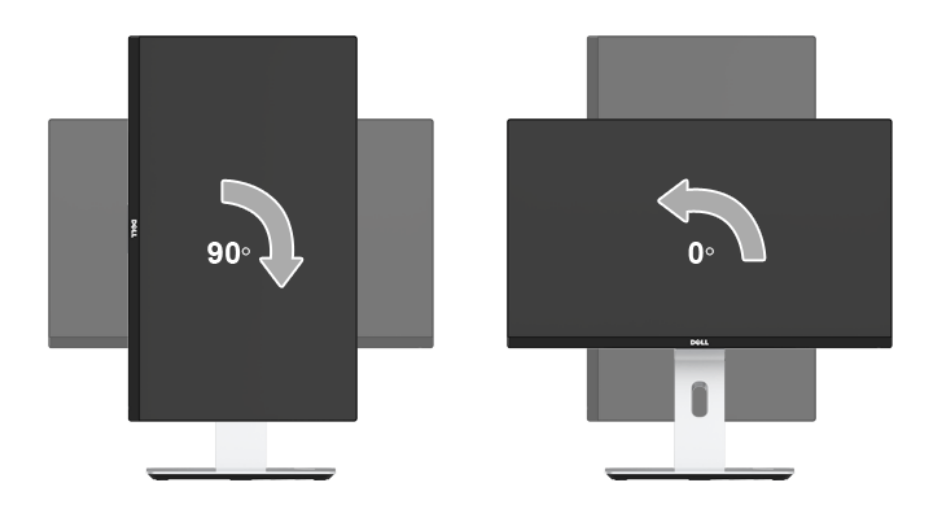

#### 逆時針旋轉

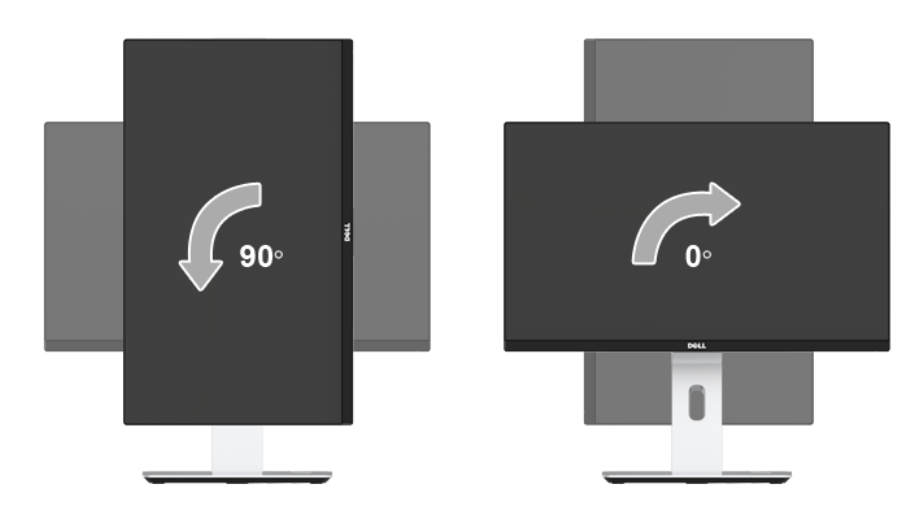

反轉 (180°)安裝

■ 注意:若要反轉 (180°)安裝,請移除支架,並使用壁掛安裝組件 ( 選購 )。

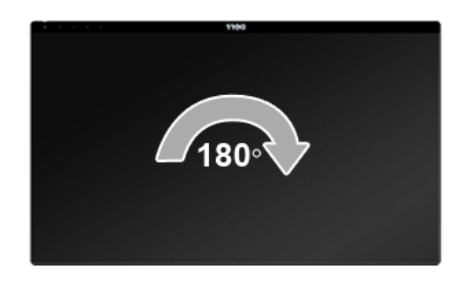

24 注意: 欲在您的 Dell 電腦上使用顯示旋轉功能 (橫向與直向檢視),您需要更新顯卡 驅動程式 (顯示器末隨附)。欲下載顯卡驅動程式,請至 www.dell.com/support 並 在下載區的視訊驅動程式找到最新的驅動程式。

■ 注意: 在直向檢視模式中時, 圖形密集的應用程式中效能可能會降低 (3D 游戲等)。

### 雙顯示器安裝

順時針 90°、逆時針 90° 旋轉和反轉 (180°)安裝可讓每個顯示器最薄的邊緣並排放置,以 確保顯示影像間的縫隙為最低。

建議的雙顯示器安裝如下:

#### 橫向 (並排)

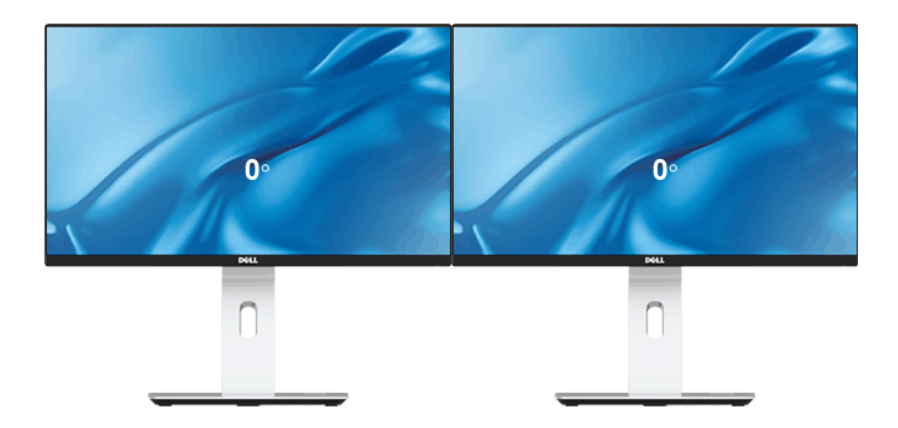

### 橫向 (上 - 下)

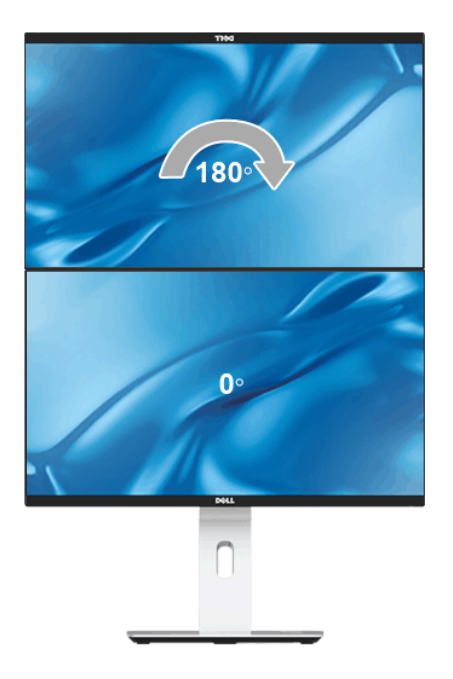

支援壁掛安裝組件 (選購)

直向

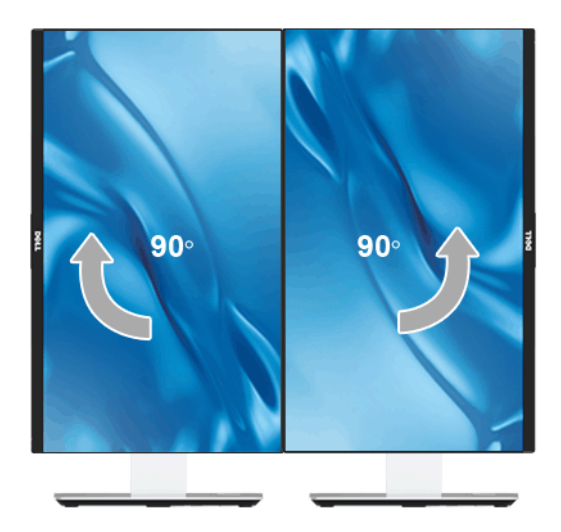

## <span id="page-57-0"></span>調整您系統的旋轉顯示設定

在旋轉您的顯示器之後,您必須完成下方程序以調整您系統的旋轉顯示設定。

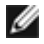

注意: 若您使用非 Dell 電腦, 您必須至顯卡驅動程式網站或您電腦製造商網站取得有 關旋轉作業系統的資訊。

欲調整旋轉顯示設定:

- 1. 在桌面上按一下右鍵,然後按一下内容。
- 2. 在設定分百上,按一下進階。
- 3. 若您使用 ATI 圖形卡,請選擇**旋轉**選項並設定偏好的旋轉。
- 4. 若您使用 nVidia 圖形卡,請選擇 nVidia 選項,在左手列選擇 NVRotate,接著選擇偏 好的旋轉。
- 5. 若您使用 Intel® 圖形卡,請選擇 Intel 圖形選項,請點選圖形屬性,選擇旋轉選項,接 著設定偏好的旋轉。
- **// 注意:**若您未見旋轉選項或旋轉不正確,請至 www.dell.com/support 並下載您圖形 卡的最新驅動程式。

## <span id="page-58-0"></span>使用無線充電底座

顯示器的支架底座可為通過 Qi (WPC)/PMA 認證的智慧型手機或行動裝置進行無線充電。 如需無線充電標準和認證通過的裝置相關的詳細資訊,請參閱:

http://www.wirelesspowerconsortium.com 和 http://www.merger.powermatters.org

### <span id="page-58-1"></span>設定無線充電功能

 $\mathbb{Z}$  注意:在使用無線充電功能時,請務必先在 OSD 中開啓待機模式期間的 USB 功能 (在 Energy Settings ( 能源設定 ) 下)。

將隨附的 micro USB 連接線連接至顯示器的 USB 下載埠和無線充電支架的 micro USB 連接 埠。白色 LED 燈會亮起 3 秒,然後熄滅,這表示無線充電功能已啟用。

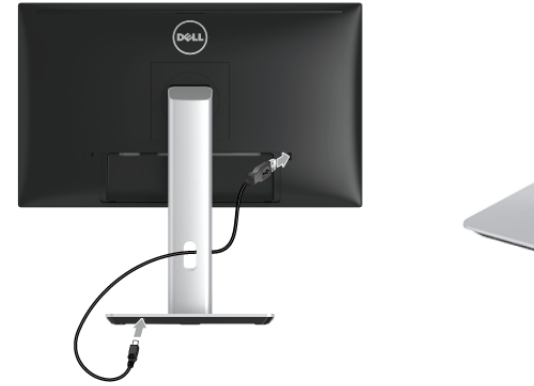

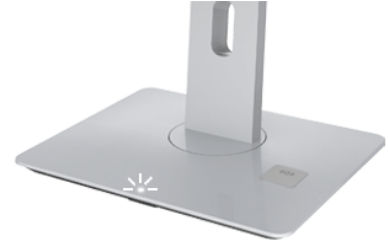

若要關閉無線充電功能,請拔下連接至顯示器上的 USB 下載埠的無線充電支架 USB 連 接線。

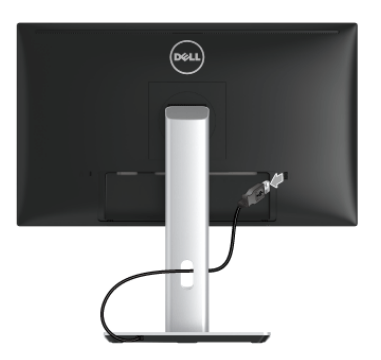

## 為行動裝置無線充電

若要為行動裝置無線充電:

- 1. 請參閱行動裝置隨附的文件,瞭解如何使用無線充電功能的資訊。
- 2. 請確定無線充電底座的充電區域沒有任何物體,然後將行動裝置放置在充電區域的 中央。

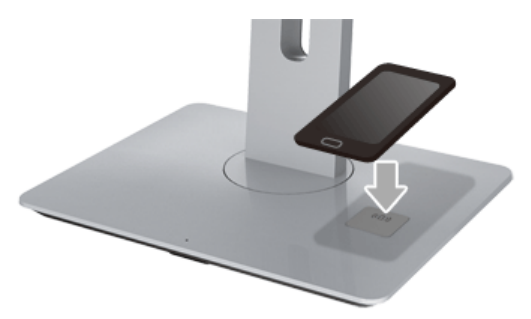

3. 將裝置妥善放置於充電區域時,LED 會亮起白燈,表示裝置正在充電。

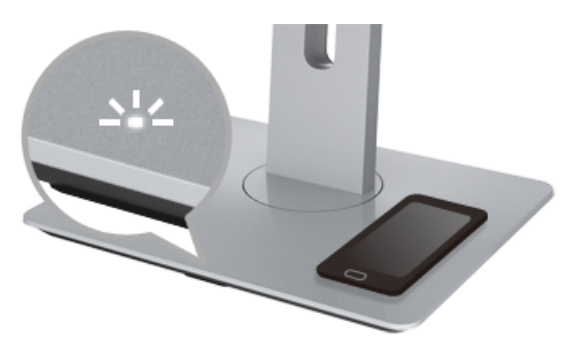

4. 當裝置的電池完全充電 (通常達到 >98%) 時,白色 LED 燈會熄滅。

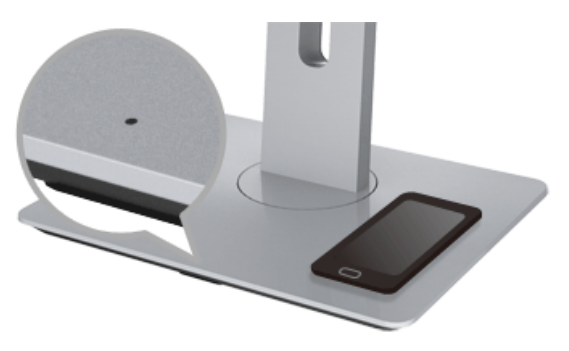

警告:請勿將未通過 Qi (WPC)/PMA 認證的裝置充電,或將其它任何物體放置於無線 充電區域。如果使用 Qi (WPC)/PMA 認證通過的行動裝置無線充電保護殼,請勿將保 護殼放在充電區域中而未放入行動裝置。 ╱ 警告:請勿將任何磁性儲存媒體 (例如軟碟或信用卡)放置於充電區域附近。媒體上 的資料會遭到清除。 24 注意: 行動裝置完全充電的時間取決於裝置的電池使用時間、容量和充電效率。

24 注意: 若要避免裝置充電時發生任何干擾,請勿將任何物體放置在裝置和充電區域 附近。

■ 注意: 充電支架底座和行動裝置在充電時會變熱, 這是正常現象。

■■ 注意:如果顯示器電源關閉,則無線充電功能將關閉。

### 充電狀態 LED 燈顯示方式

下表說明 LED 指示燈的狀態:

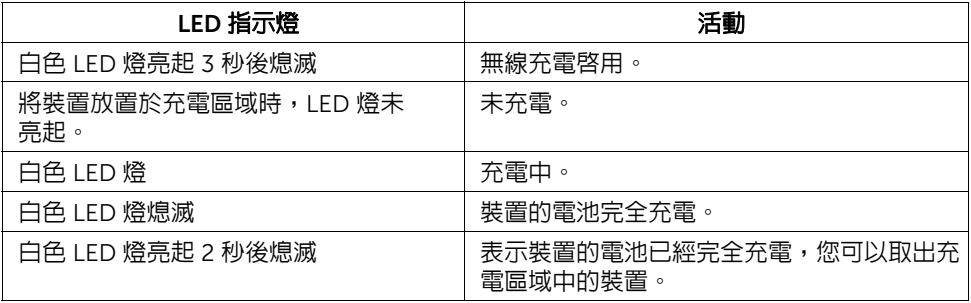

### | 操作顯示器

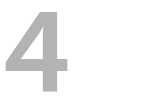

## <span id="page-62-2"></span><span id="page-62-0"></span>4 疑難排解

警告:在您開始執行此部分的任何程序之前,請先仔細閱讀並遵[守安全資訊。](#page-68-4)

## <span id="page-62-1"></span>自我測試

您的顯示器具備可讓您檢查顯示器功能是否正常的自我測試功能。若您的顯示器與電腦已正 確連接,但顯示器螢幕依然不亮,請您依照以下步驟執行顯示器自我測試:

- 1. 關閉電腦與顯示器。
- 2. 從電腦或顯示器後方拔除視訊連接線。為確保正確的自我測試操作,請將所有數位連 接線自電腦後方拔除。
- 3. 啟動顯示器。

若顯示器正常運作但無法感應到影像訊號,螢幕上便會出現浮動對話方塊 (黑底)。在自我 測試模式中時,LED 電源指示燈會維持白色。此外,根據所選擇的輸入來源,以下所示的其 中一個對話會持續於螢幕上捲動。

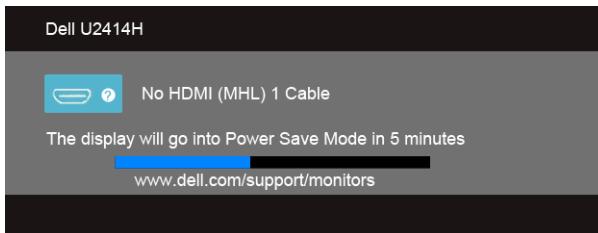

或

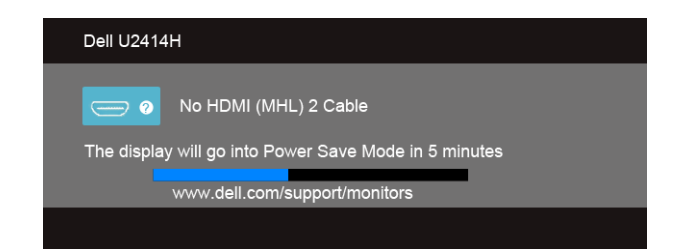

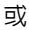

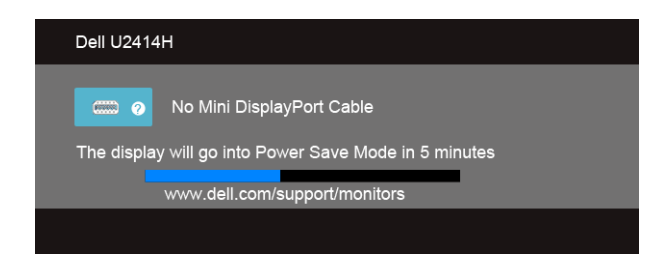

或

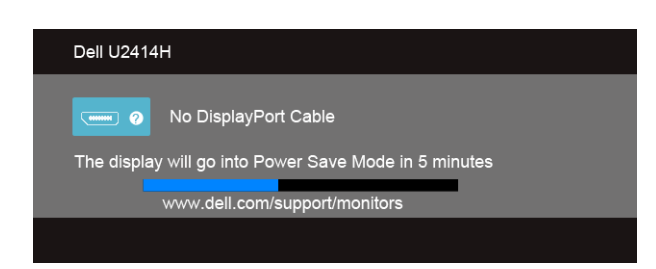

4. 若視訊線纜連結中斷或損壞,在正常的系統運作期間亦將顯示此方塊。

5. 請關閉顯示器並重新連接視訊連接線,然後開啓電腦與顯示器的電源。

若執行上述步驟後顯示器畫面依然空白,由於您的顯示器運作正常,因此請檢查視訊控制器 與電腦。

## <span id="page-63-0"></span>內建診斷工具

您的顯示器配備了内建診斷工具,可協助您判斷螢幕異常現象是顯示器的問題,或是電腦與 視訊卡的問題。

**注意:**您只有在拔除視訊連接線並且在顯示器處於*自我測試模式*時,才可執行内建診 W 斷作業。

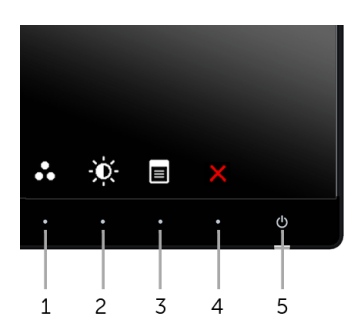

如欲執行內建診斷作業:

- 1. 請確定螢幕畫面是乾淨的 (螢幕表面沒有灰塵微粒)。
- 2. 從電腦或顯示器後方拔除視訊連接線。顯示器便會進入自我測試模式。
- 3. 同時按住前面板上的**按鈕 1** 與**按鈕 4**,保持 2 秒鐘。便會出現灰色畫面。
- 4. 請小心檢查畫面上的異常現象。
- 5. 再按一次側邊面板上的**按鈕 4**。螢幕的色彩便會變成紅色。
- 6. 請檢查顯示畫面上的異常現象。
- 7. 請重複步驟 5 及 6,以綠色、黑色、白色與文字畫面檢查顯示器。

當文字畫面出現時,即表示測試作業已經完成。如欲退出測試作業,請再按一次**按鈕 4**。 若您使用內建診斷工具時並未偵測到任何螢幕異常現象,即表示顯示器運作正常。請檢查顯 示卡與電腦。

### <span id="page-64-0"></span>常見問題

下表所列是有關於您可能遭遇的常見顯示器問題與可能解決方法的一般資訊。

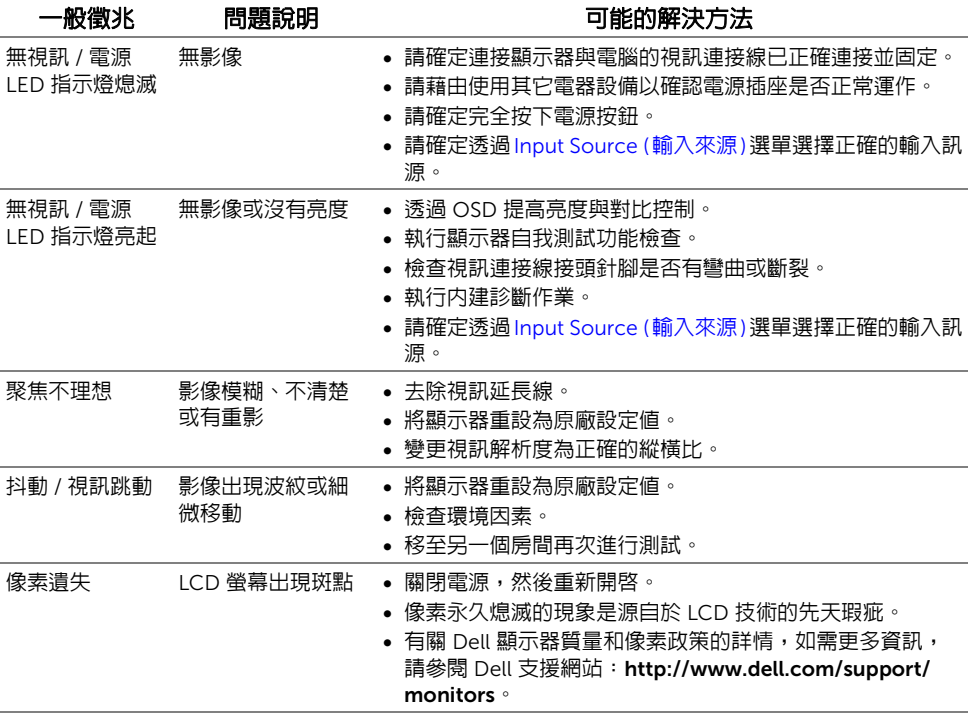

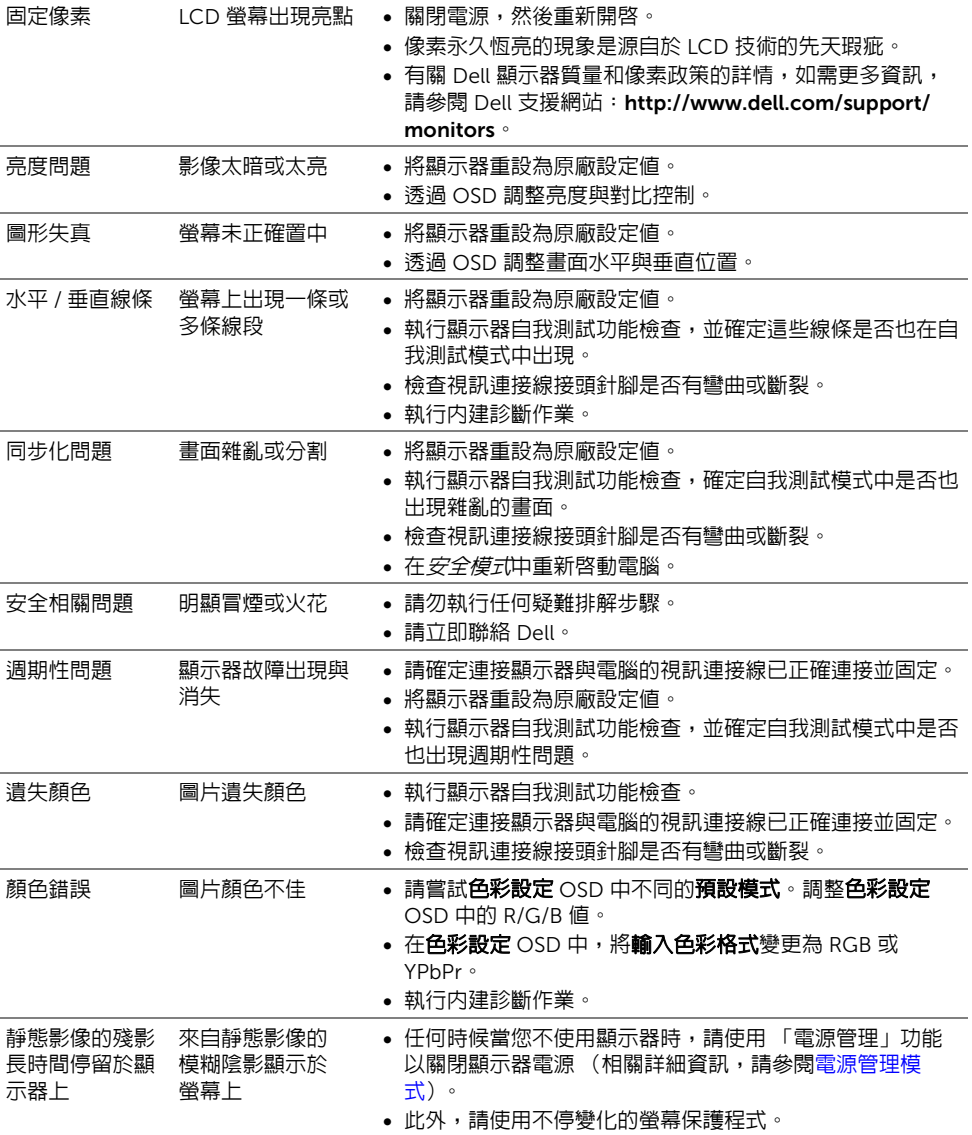

## <span id="page-66-0"></span>產品規格問題

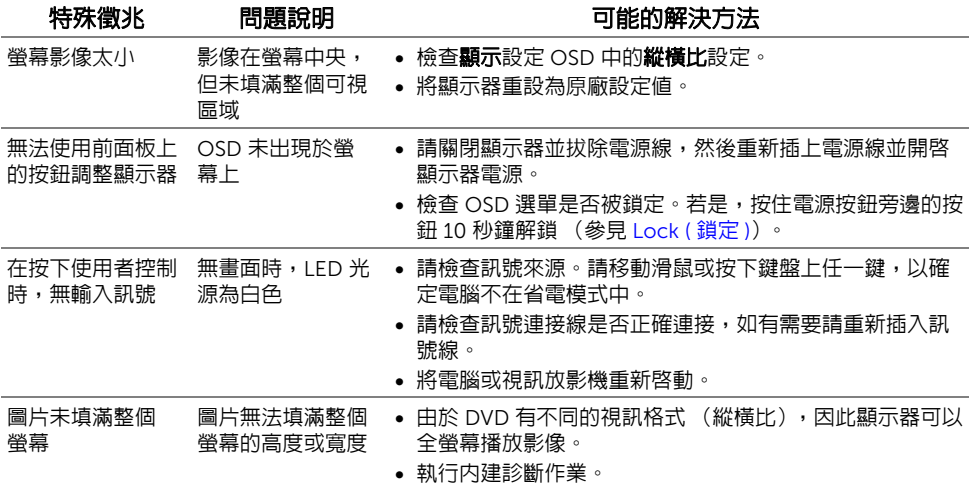

## <span id="page-66-2"></span><span id="page-66-1"></span>通用串列匯排流 (USB)特定問題

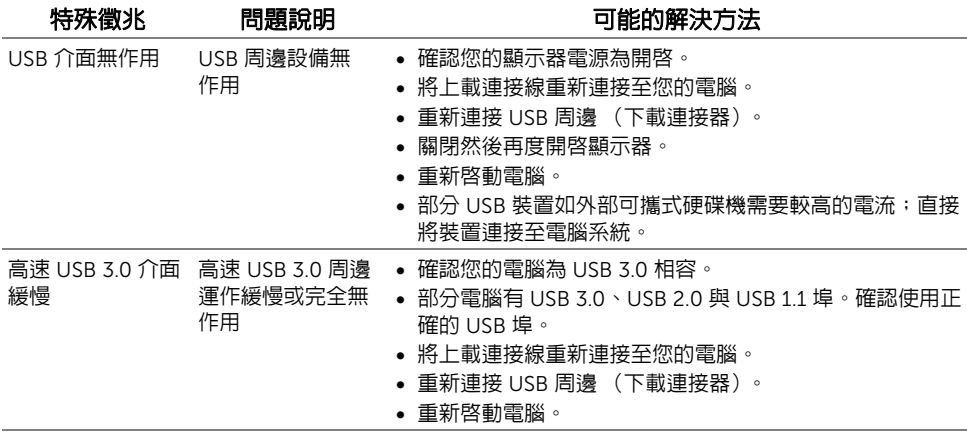

## <span id="page-67-2"></span><span id="page-67-0"></span>行動高解析度連結 (MHL)特定問題

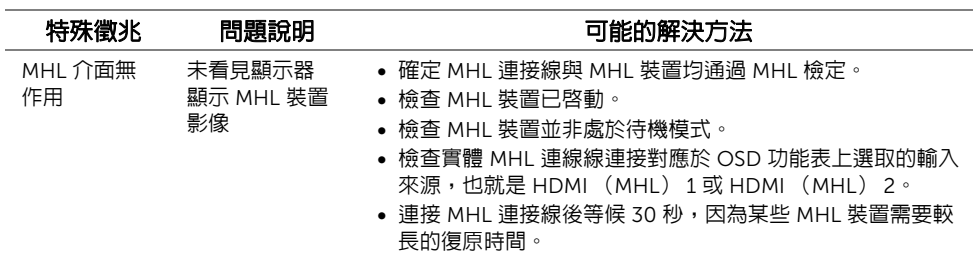

## <span id="page-67-1"></span>無線充電特定問題

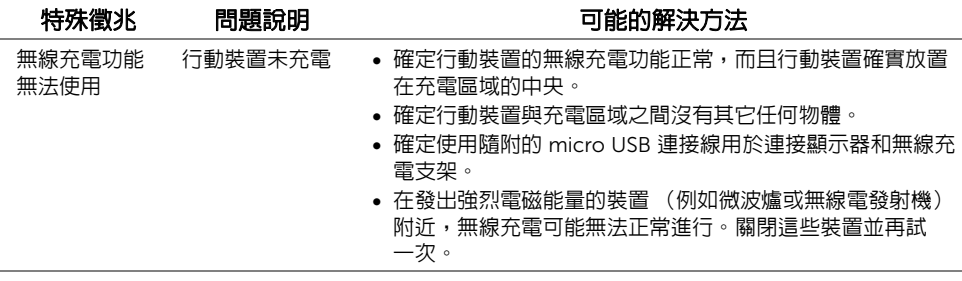

#### <span id="page-68-4"></span><span id="page-68-0"></span>警告:安全資訊

#### 警告:執行本說明文件中未指定的控制作業、調整方式或程序,可能會使您暴露在觸 電、電氣傷害與 / 或機械傷害的危險中。

關於安全指示的資訊,請參閱*產品資訊指南*。

## <span id="page-68-1"></span>FCC 聲明 (僅針對美國)

關於 FCC 公告與其它管理資訊,請參閱 www.dell.com/regulatory\_compliance 網站上與 產品符合哪些管理規定有關的資訊。

### <span id="page-68-3"></span><span id="page-68-2"></span>與 Dell 聯絡

美國的客戶請撥打 800-WWW-DELL (800-999-3355)。

**注意**:如果您無法上網,您可以在發票、裝箱明細表、帳單或 Dell 產品目錄上找到聯 Ø 絡資訊。

#### Dell 提供數種線上與電話式支援和服務選項。使用功能隨著國家和產品而異,有些服務在您 的地區可能沒有提供。

#### 取得線上的顯示器支援內容:

1. 請造訪 http://www.dell.com/support/monitors。

#### 關於銷售、技術支援或客服的問題,請洽詢 Dell:

- 1. 請造訪 www.dell.com/support。
- 2. 請在頁面底部的**選擇國家/地區**下拉式選單中確認您的國家或地區。
- 3. 按一下頁面左側的聯絡我們。
- 4. 視需要選擇適當的服務或支援的連結。
- 5. 選擇您方便與 Dell 聯絡的方式。

## <span id="page-69-0"></span>安裝您的顯示器

#### 設定顯示解析度

為了在使用 Microsoft® Windows® 作業系統時取得最大的顯示器效能,請執行下列步驟將 顯示解析度設定為 1920 x 1080:

在 Windows<sup>®</sup> 7、Windows<sup>®</sup> 8 和 Windows<sup>®</sup> 8 1 中:

- $1.$  僅適用於 Windows $^{\circledR}$  8 和 Windows $^{\circledR}$  8.1,選取 「桌面動態磚」以切換至傳統桌面。
- 2. 在桌面上按一下右鍵,然後選擇螢幕解析度。
- 3. 按一下 「螢幕解析度」的 「下拉式清單」, 選取 1920 x 1080。
- 4. 按一下確定。

在 Windows® 10 系統中:

- 1. 在桌面上按一下右鍵,然後選擇**顯示設定**。
- 2. 按一下進階顯示設定。
- 3. 按一下解析度的下拉式清單,選取 1920 x 1080。
- 4. 按一下套用。

若您沒有看到建議使用的解析度選項,您可能必須更新顯示卡的驅動程式。請從以下選出與 您的電腦系統狀態最接近的描述,然後依照提供的指示操作:

#### 若您有 Dell™ 桌上型或 Dell™ 可攜式電腦,且有網際網路存取能力

- 1. 請至 www.dell.com/support,輸入您的服務標籤,然後下載最新的顯示卡驅動 程式。
- 2. 為您的顯示配接卡安裝驅動程式之後,請再嘗試一次將解析度設定為 1920 x 1080。

注意:若您無法將解析度設定為 1920 x 1080,請與 Dell™ 聯絡以取得與支援這些解 Ø 析度的顯示卡有關的資訊。

#### 若您是使用非 Dell™ 桌上型電腦、可攜式電腦或顯示卡

在 Windows® 7、Windows® 8 和 Windows® 8.1 中:

- $1.$  僅適用於 Windows $^{\circledR}$  8 和 Windows $^{\circledR}$  8.1,選取 「桌面動態磚」以切換至傳統桌面。
- 2. 在桌面上按一下右鍵,然後按一下個人化。
- 3. 按一下變更顯示設定。
- 4. 按一下進階設定。
- 5. 從視窗最上面的說明中辨識出您的顯示卡控制器提供廠商(例如 NVIDIA、ATI 或 Intel 等等)。
- 6. 請參閱顯示卡廠商網站以取得更新驅動程式的相關資訊 (例如 http://www.ATI.com 或 http://www.NVIDIA.com)。

7. 為您的顯示配接卡安裝驅動程式之後,請再嘗試一次將解析度設定為 1920 x 1080。 在 Windows® 10 系統中:

- 1. 在桌面上按一下右鍵,然後選擇顯示設定。
- 70 | 附錄
- 2. 按一下進階顯示設定。
- 3. 按一下解析度的下拉式清單, 選取 1920 x 1080。
- 4. 從視窗最上面的說明中辨識出您的顯示卡控制器提供廠商 (例如 NVIDIA、ATI 或 Intel 等)。
- 5. 請參見顯示卡廠商網站以取得更新驅動程式的相關資訊 (例如 http://www.ATI.com 或 http://www.NVIDIA.com)。
- 6. 為您的顯示卡安裝驅動程式之後,請再嘗試一次將解析度設定為 1920 x 1080。
- 24 注意: 若您無法設定建議使用的解析度, 請與您電腦的製造商聯絡, 或考慮購買支援 影像解析度的顯示配接卡。